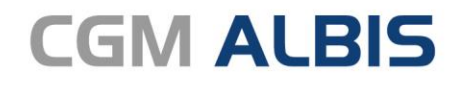

Arztinformationssystem

# **Enthaltene Programmänderungen CGM ALBIS Version Q2.a/2022 (22.22)**

**Synchronizing Healthcare** 

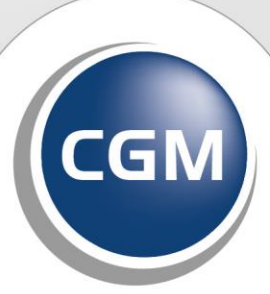

**CompuGroup**<br>Medical

# INHALT

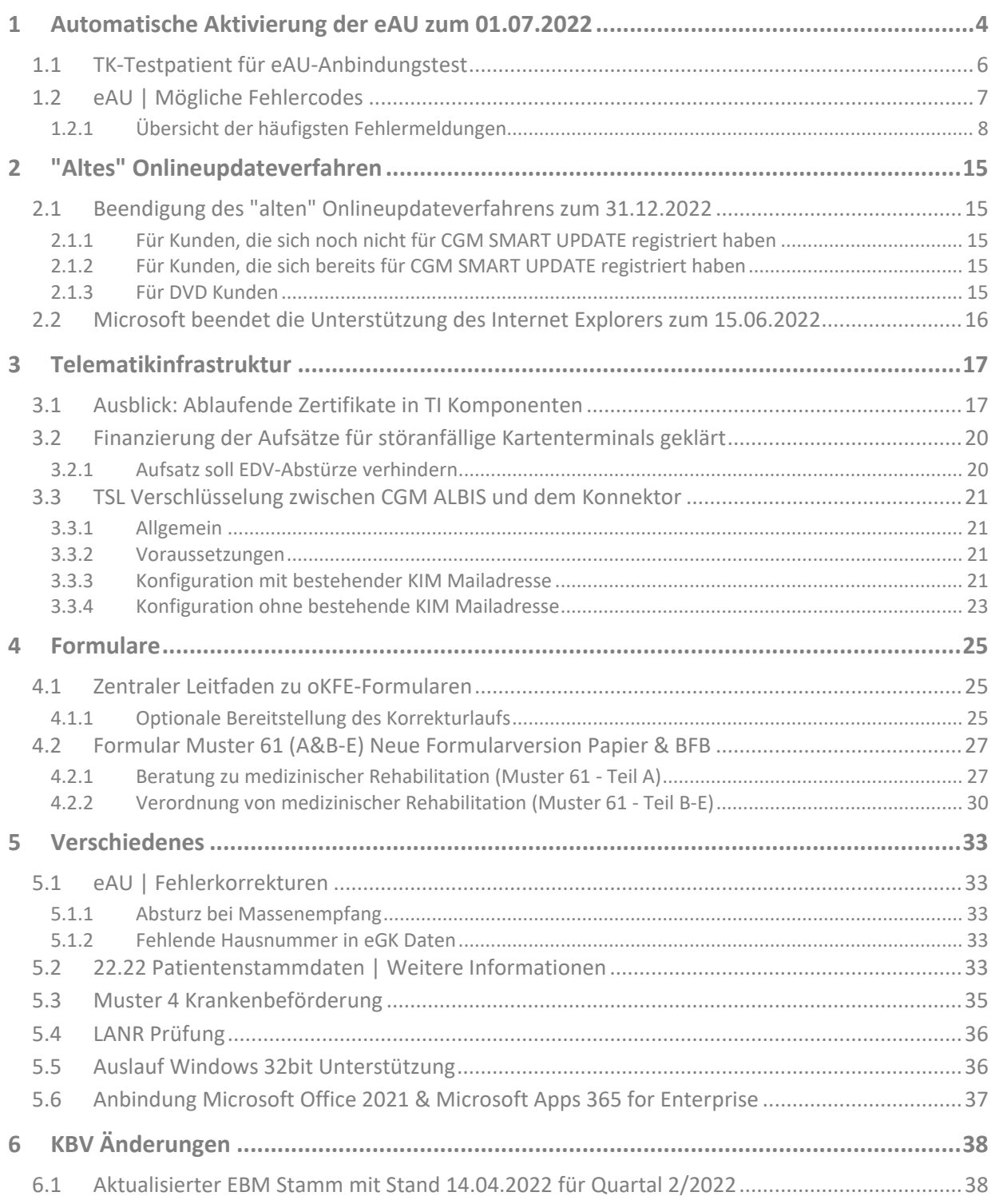

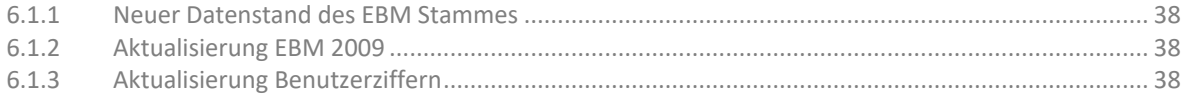

# <span id="page-3-0"></span>**1 Automatische Aktivierung der eAU zum 01.07.2022**

Mit Einspielen der Version CGM ALBIS Q2.a/2022 (22.22) erhalten Sie bei jedem Öffnen des Muster 1a (Arbeitsunfähigkeitsbescheinigung) den folgenden Hinweis:

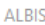

Zum 01.07.2022 wird die eAU automatisch aktiviert. Um Problemen vorzubeugen, empfehlen wir DRINGEND JETZT die eAU unter Optionen | TI Optionen zu aktivieren.

 $\times$ 

Ich bin mir dessen bewusst

Für die elektronische Arbeitsunfähigkeitserklärung gilt bis zum 30.06.2022 noch eine Übergangsfrist. Bis zu diesem Zeitpunkt sind Sie angehalten, die Voraussetzungen zur Nutzung der eAU zu schaffen. Ab dem 01.07.2022 ist dann die Nutzung der eAU verpflichtend. Wir empfehlen Ihnen, die eAU in Ihrem CGM ALBIS zeitnah zu aktivieren und die Funktionen bereits jetzt zu nutzen. Somit können mögliche individuelle Probleme frühzeitig erkannt und gelöst werden. Aktuell haben Sie jederzeit die Möglichkeit, die eAU zu aktivieren und auch wieder zu de-aktivieren. Aufgrund der Berichterstattung über eine mögliche Verschiebung der Einführung der eAU, hat der Geschäftsführer der gematik, Dr. med. Markus Leyck Dieken klargestellt, dass dies nicht der Fall ist. Somit bleibt es bei der bisherigen zeitlichen Planung. Mit Klick auf den folgenden Link gelangen Sie zum Originalkommentar: [Dr. med. Markus Leyck Dieken auf LinkedIn: #eRezept #eAU #bmg | 21 Kommentare.](https://www.linkedin.com/feed/update/urn:li:activity:6906862754968522752/)

In CGM ALBIS wird aufgrund dessen ab dem 01.07.2022 die eAU automatisch aktiviert. Hierdurch wird auch der Druck der eAU, in dem durch den Gesetzgeber geforderten Format, aktiviert.

Haben Sie die Voraussetzungen bereits im Vorfeld erfüllt und möchten die eAU nutzen, so haben Sie die Möglichkeit die eAU über das Menü *Optionen | TI Optionen | eAU...* mit dem Schalter *eAU aktivieren* bereits früher, vor dem 01.07.2022, zu aktivieren. Mit dem Datum 01.07.2022 wird dieser Haken automatisch gesetzt und damit die eAU aktiviert.

Sollte es im Rahmen der Nutzung der eAU zu Problemen kommen (z.B. Keine Internetverbindung, TI nicht erreichbar, u.Ä.), wird der Versand der eAU nicht angeboten und die AU muss wie bisher ausgedruckt werden. Hierzu werden Ihnen im Formular die entsprechenden Schaltflächen angeboten.

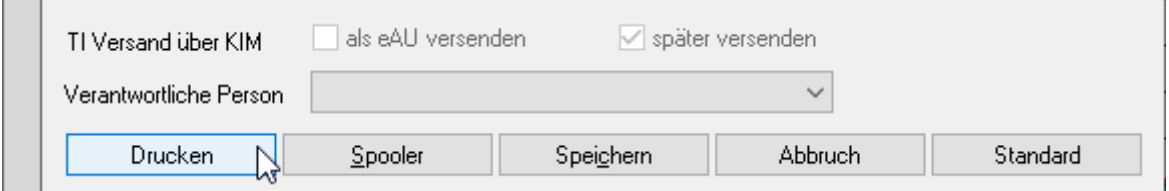

Die eAU kann im Problemfall über den Schalter *eAU aktivieren* unter dem Menüpunkt *Optionen | TI Optionen | eAU...* deaktiviert werden.

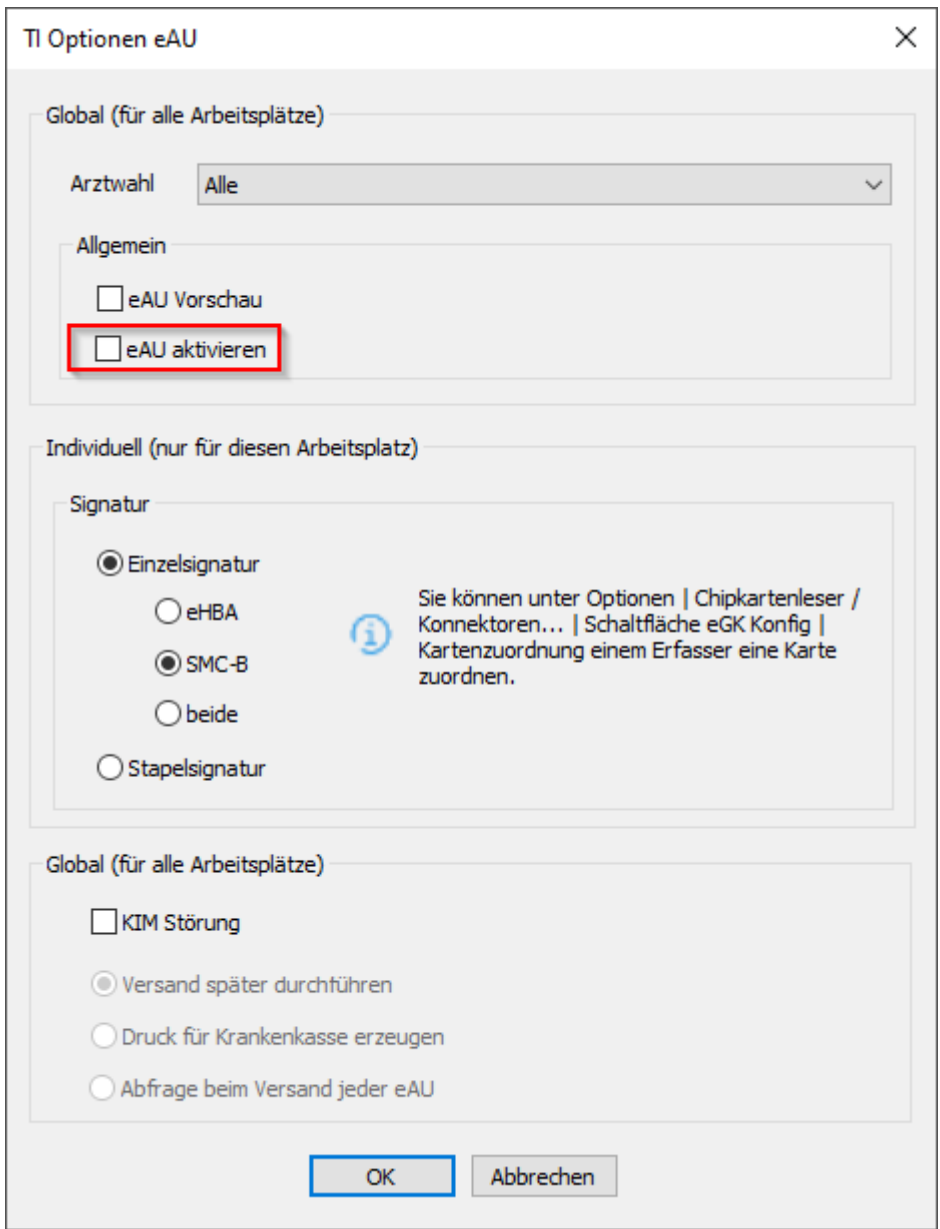

Wird die eAU nach dem 01.07.2022 hinaus in den TI Optionen manuell deaktiviert, so findet keine automatische Aktivierung statt. Die Aktivierung muss dann auch manuell erneut durch den Anwender vorgenommen werden. Hierzu ist der o.g. Haken zu setzen.

Sollte es zu einem Problem mit der TI-Verbindung kommen oder sollten andere technische Voraussetzungen für die eAU nicht erfüllt sein, so wird CGM ALBIS Ihnen automatisch den Druck der AU vorschlagen. Ein Versand der eAU wird in diesem Fall nicht möglich sein.

# <span id="page-5-0"></span>**1.1 TK-Testpatient für eAU-Anbindungstest**

Damit es in den Praxen nicht zu Anbindungstests mit realen Versicherten (\*) aber fiktiven AU-Daten kommt, stellen wir hiermit die Daten eines fiktiven TK-Versicherten zur Verfügung.

Dieser "fiktive TK-Versicherte" ermöglicht es alle Prüfungen, wie Strukturdatenprüfung der eAU und Signaturprüfungen, zu durchlaufen, ohne dass ein sozialversicherungsrechtlich relevanter Fall in den TK-Beständen angelegt wird.

Bitte erfassen Sie hierzu folgende Versicherten-Daten im Rahmen einer Ersatzerfassung:

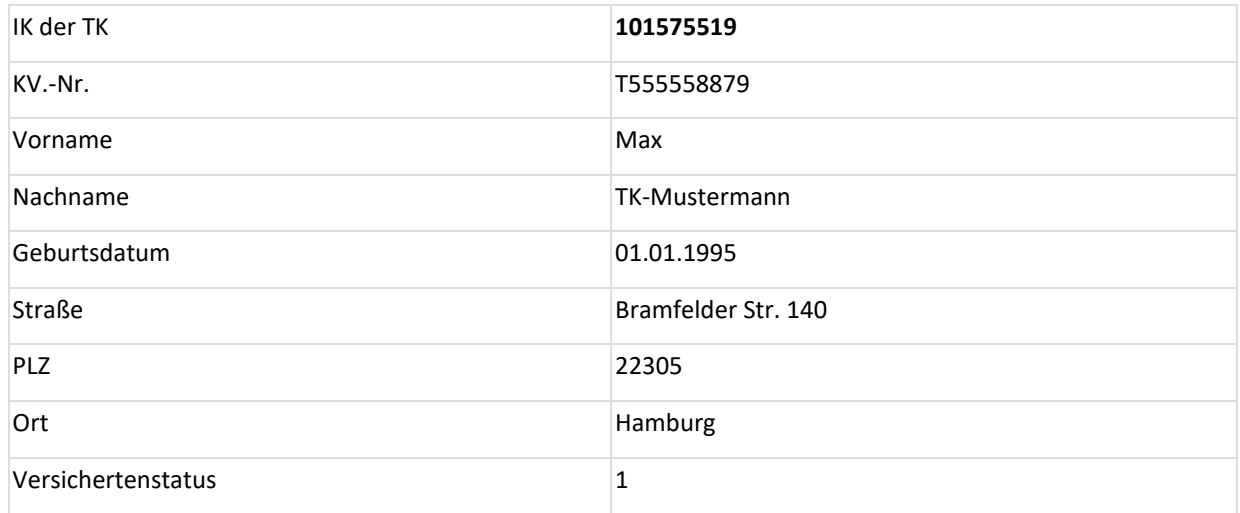

Nach Versand der eAU erhalten Sie eine Fehler-Nachricht. Hierbei sind folgende Inhalte zu unterscheiden:

- Erhalten Sie nach Versand der eAU eine Fehler-Nachricht mit Fehler-Code "**100**" und Fehler-Text "Der Patient ist nicht bei der adressierten Krankenkasse versichert.", sind alle Prüfungen **erfolgreich durchlaufen** worden.
- Erhalten Sie eine Fehler-Nachricht mit Fehler-Code "**101**" und Fehlertext "Die übermittelte eAU entspricht nicht den Vorgaben oder ist nicht lesbar.", liegen **strukturelle Probleme der eAU** vor. Wenden Sie sich bitte zur Behebung des Problems an Ihren Softwarehersteller.
- Erhalten Sie eine Fehler-Nachricht mit Fehler-Codes beginnend mit "2nn", liegen **Fehler in der eAU-Dokument-Signatur** (HBA- oder SMC-B-signiert) vor. Wenden Sie sich bitte zur Behebung des Problems an Ihren Softwarehersteller.
- Erhalten Sie eine Fehler-Nachricht mit Fehler-Codes beginnend mit "3nn", liegen **Fehler in der Transport-Signatur** vor. Wenden Sie sich bitte zur Behebung des Problems an Ihren Softwarehersteller.
- Haben Sie bis zum nächsten Werktag **keine Fehler-Nachricht** erhalten, wenden Sie sich bitte zur Behebung des Problems an Ihren Softwarehersteller.

(\*) Aus datenschutzrechtlichen Gründen ist es höchst problematisch fiktive AU-Daten für reale Versicherte zu senden. Diese Daten bleiben auch nach einer Stornierung der eAU gemäß der gesetzlichen Aufbewahrungsfrist mindestens 6 Jahre (aktuelle Aufbewahrungsfrist) im Krankenkassen-System erhalten.

# <span id="page-6-0"></span>**1.2 eAU | Mögliche Fehlercodes**

Im Rahmen der eAU kann es zu verschiedenen Fehlern bei der Übermittlung und bei der Verarbeitung der Nachricht kommen. Sie erhalten eine entsprechende Rückmeldung durch die Krankenkasse. Den genauen Fehlertext finden Sie im Fehlerfall im Bereich **Details** der Nachricht im ePostfach.

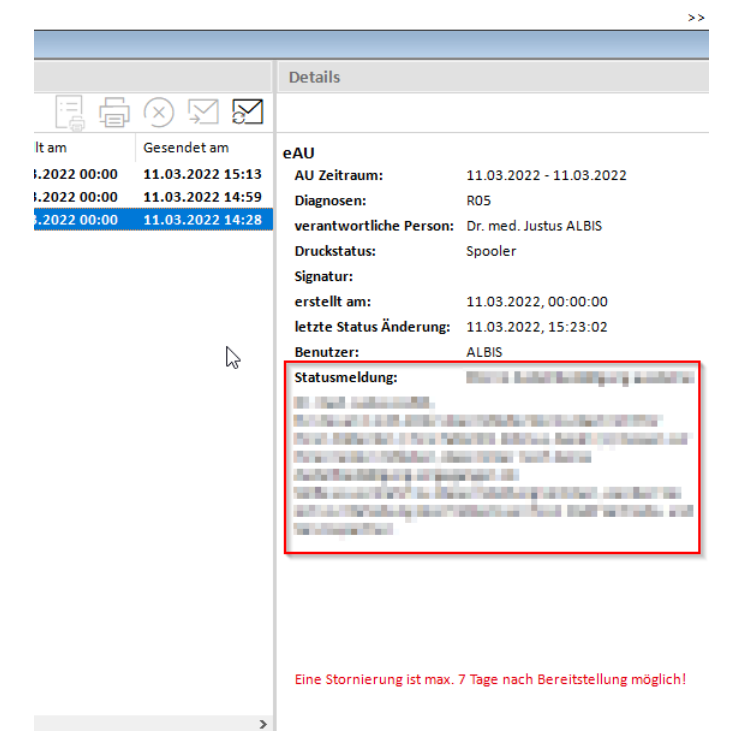

Darüber hinaus wird Ihnen beim Öffnen eines betroffenen Patienten eine entsprechende Meldung angezeigt.

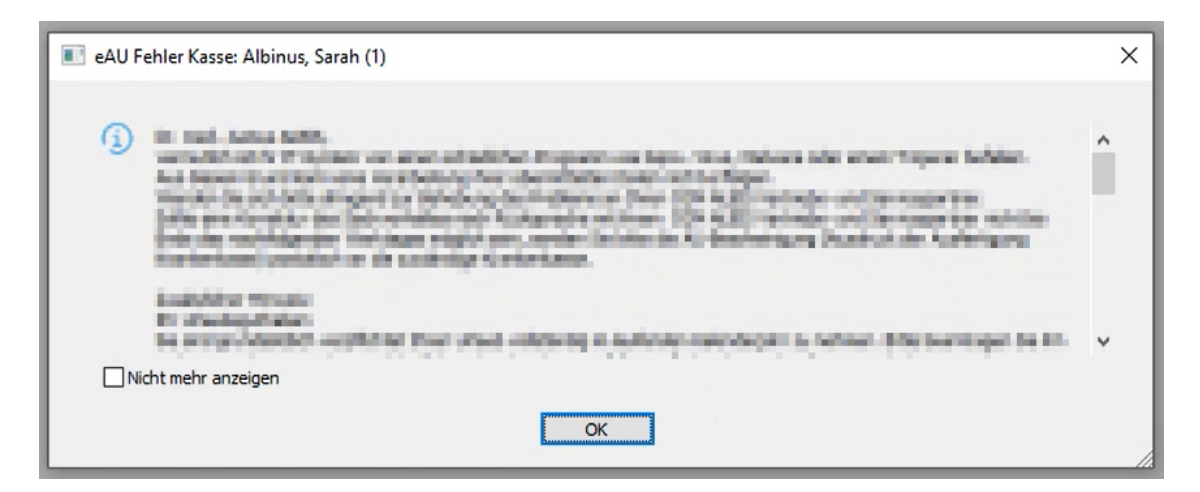

#### <span id="page-7-0"></span>**1.2.1 Übersicht der häufigsten Fehlermeldungen**

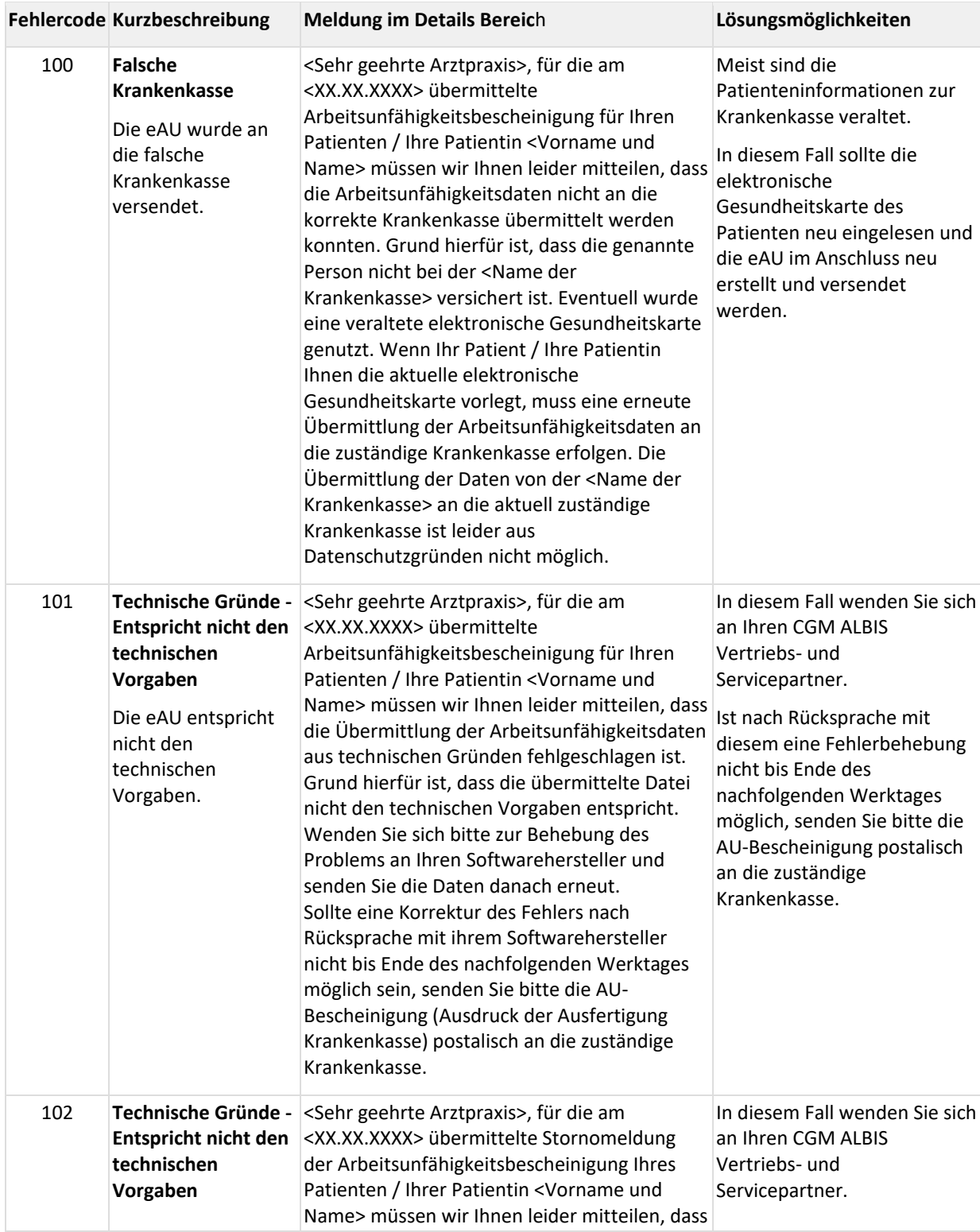

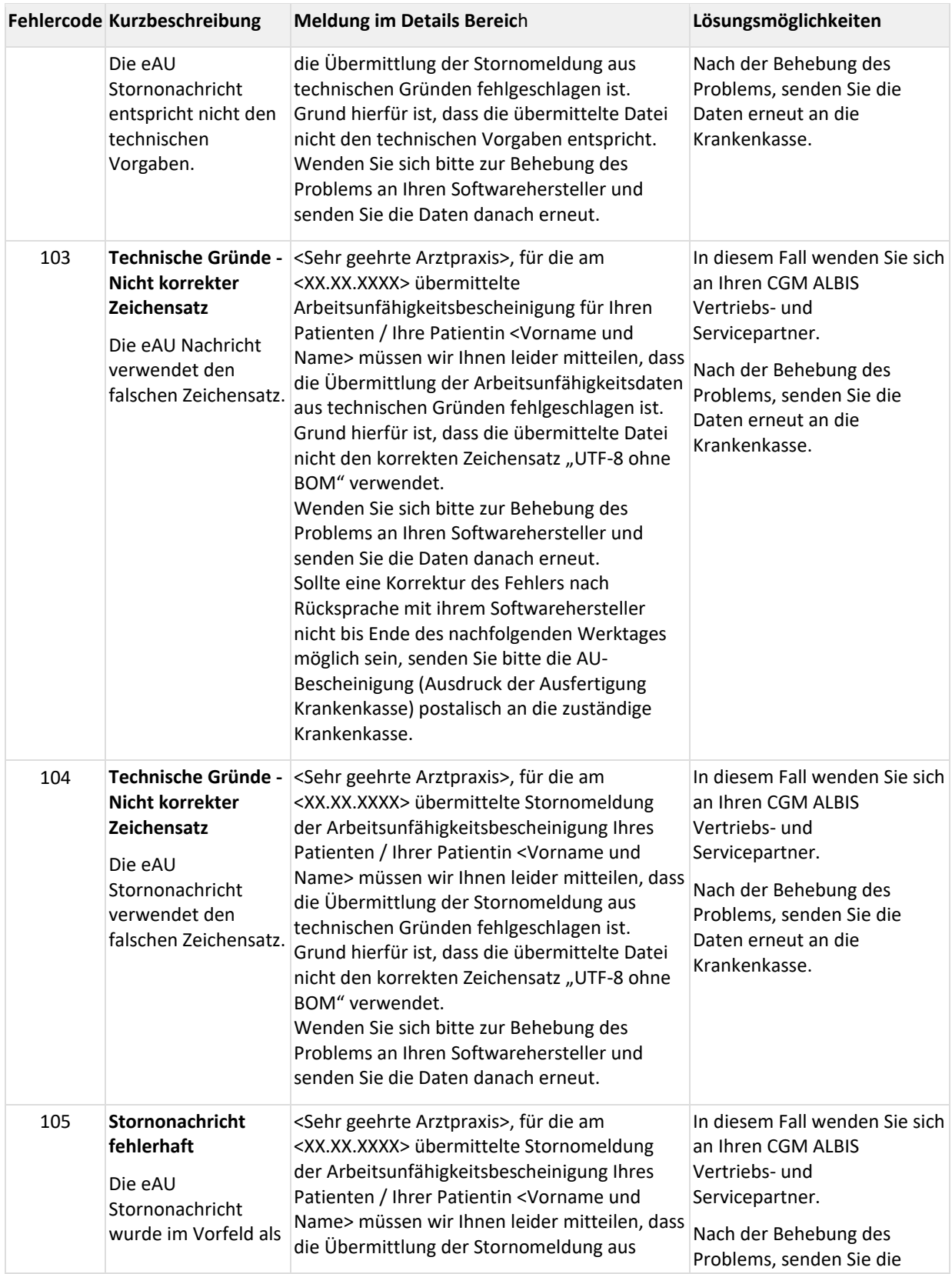

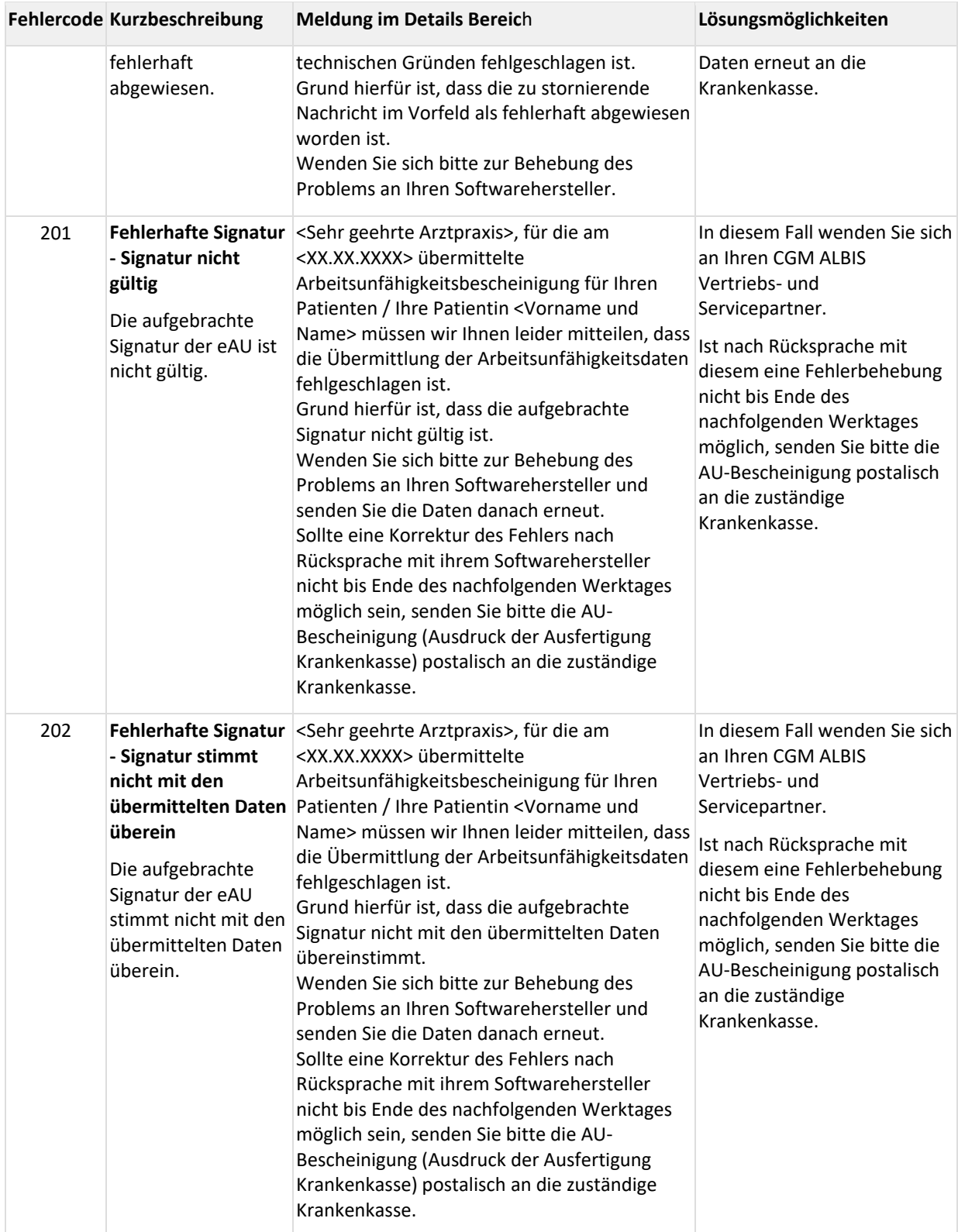

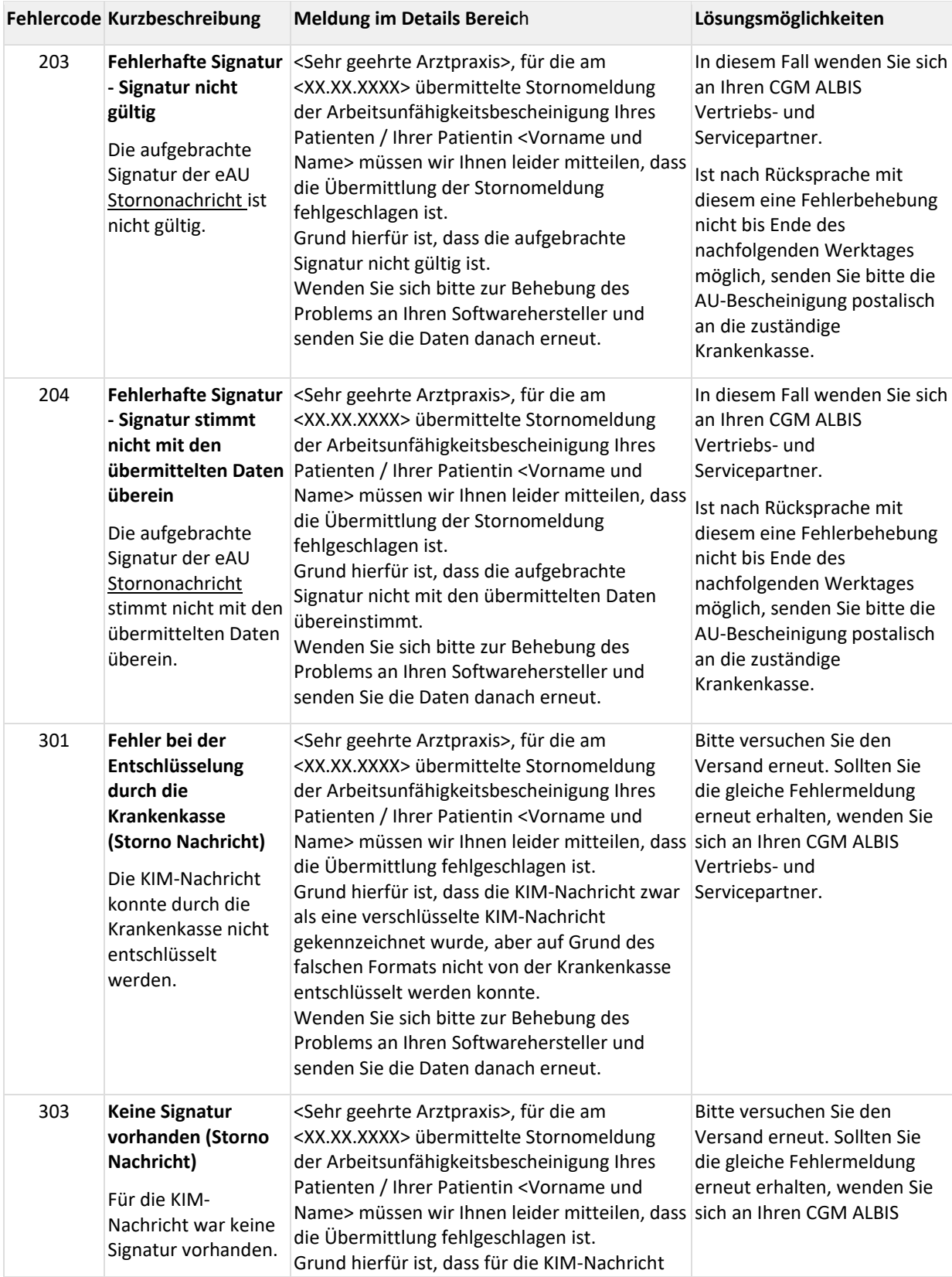

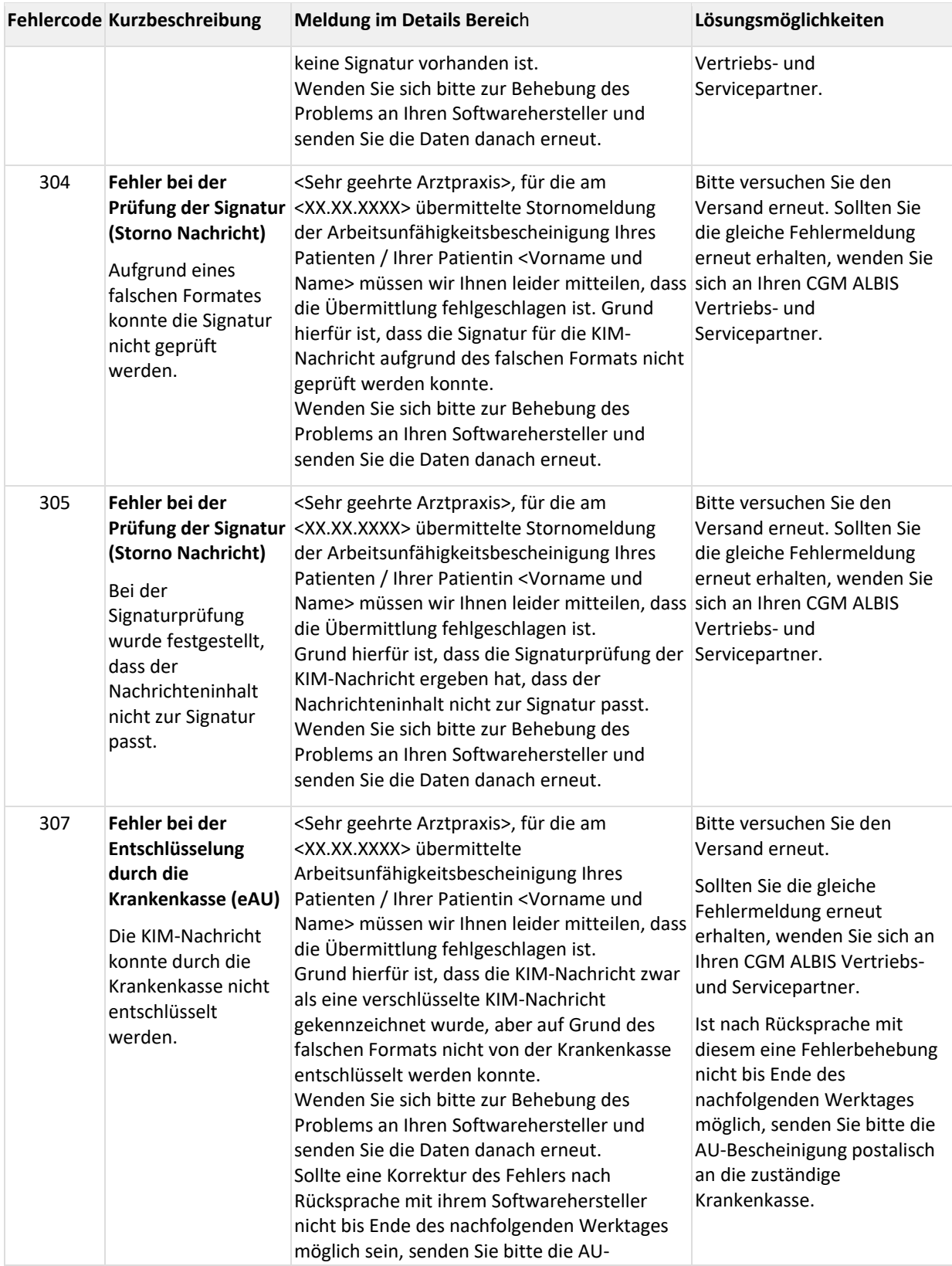

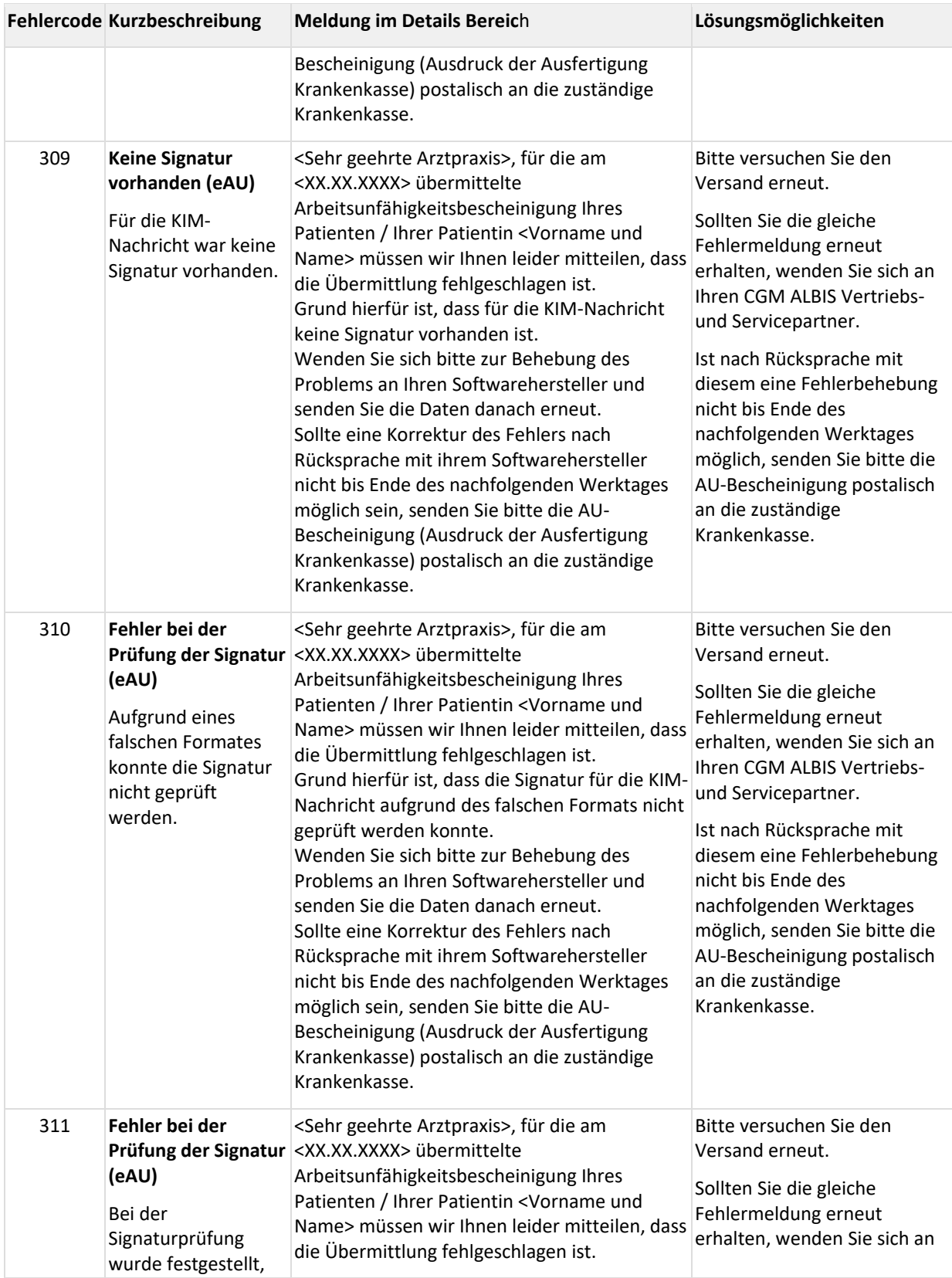

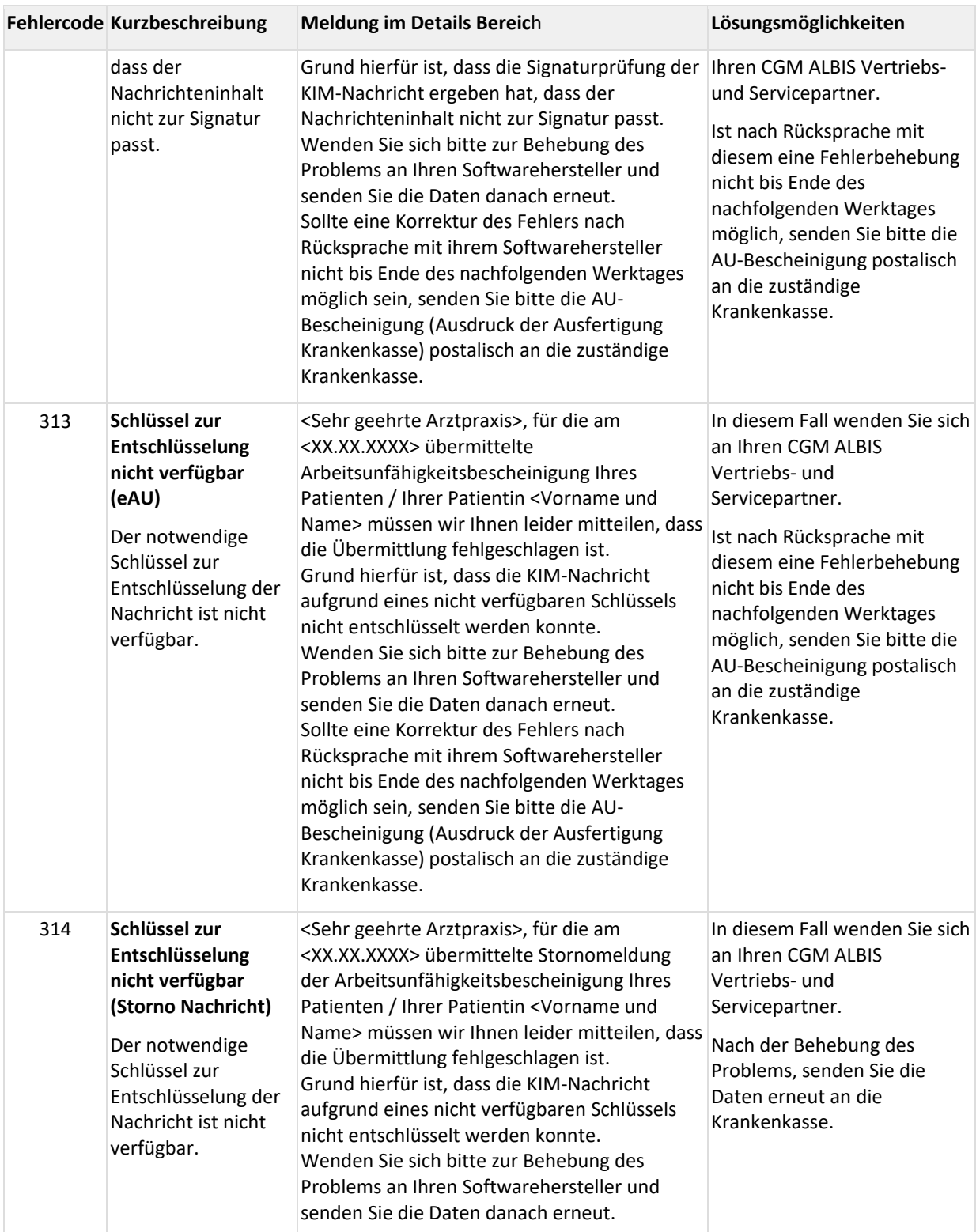

# <span id="page-14-0"></span>**2 "Altes" Onlineupdateverfahren**

# <span id="page-14-1"></span>**2.1 Beendigung des "alten" Onlineupdateverfahrens zum 31.12.2022**

Mit CGM SMART UPDATE bieten wir Ihnen seit dem CGM ALBIS Update Q3/2021 (21.30) ein neues, zeitgemäßes Onlineupdateverfahren.

**Aus diesem Grund stellen wir das "alte" Onlineupdateverfahren zum 31.12.2022 ein.** Wir werden letztmalig das CGM ALBIS Update Q1/2023 (23.10) über das "alte" Onlineupdateverfahren zur Verfügung stellen.

#### <span id="page-14-2"></span>**2.1.1 Für Kunden, die sich noch nicht für CGM SMART UPDATE registriert haben**

CGM SMART UPDATE bietet Ihnen folgende Vorteile:

- CGM SMART UPDATE wird Ihnen ohne zusätzliche Kosten bereitgestellt.
- Sie werden automatisch über die Windows-Taskleiste über verfügbare Updates informiert (an jedem Arbeitsplatz, der sich im Internet befindet).
- Sie können den Downloadzeitpunkt für das Update individuell festlegen.
- Updates werden im Hintergrund heruntergeladen
- Bei einem Abbruch des Downloads wird der Download an der abgebrochenen Stelle fortgesetzt (und das Update muss nicht noch einmal komplett heruntergeladen werden)
- Mit CGM SMART UPDATE können wir Ihnen bedarfsgerecht Updates zur Verfügung stellen beispielsweise Bugfixes, die nur für Ihre Praxis relevant sind.

#### **Wichtige Hinweise**

- Registrieren Sie sich bitte zeitnah, spätestens bis 31.12.2022 für CGM SMART UPDATE. Die Anleitung finden Sie in CGM ALBIS über den Menüpunkt ? | Infoseiten | Dokumentationen über den Link CGM SMART UPDATE.
- Laden Sie Ihre Onlineupdates bisher nicht in der Praxis herunter, senden Sie uns bitte eine kurze Information an [CGMD.ALBIS.Produkt@cgm.com,](mailto:CGMD.ALBIS.Produkt@cgm.com) damit wir Ihnen das Onlineupdate weiterhin als Link zur Verfügung stellen können.

#### <span id="page-14-3"></span>**2.1.2 Für Kunden, die sich bereits für CGM SMART UPDATE registriert haben**

Da Sie sich bereits für CGM SMART UPDATE registriert haben, ist von Ihrer Seite aus keine weitere Handlung notwendig.

#### <span id="page-14-4"></span>**2.1.3 Für DVD Kunden**

Sie erhalten weiterhin, wie gewünscht, Ihre CGM ALBIS und CGM DMP-ASSIST Updates auf DVD per Post. Möchten Sie Ihre Updates zusätzlich ebenfalls online erhalten, können Sie sich gerne für CGM SMART UPDATE registrieren. Die Anleitung finden Sie in CGM ALBIS über den Menüpunkt ? | Infoseiten | Dokumentationen über den Link CGM SMART UPDATE.

# <span id="page-15-0"></span>**2.2 Microsoft beendet die Unterstützung des Internet Explorers zum 15.06.2022**

Microsoft beendet am 15.06.2022 die Unterstützung des Internet Explorers.

Aus diesem Grund wird ab dieser CGM ALBIS Version zum Aufruf des "alten" Online-Updates aus CGM ALBIS heraus, über den Menüpunkt Extern | telemed | Onlineupdate*,* der Standard Internet-Browser des Betriebssystems verwendet.

Das hat folgende Auswirkung: Bisher hat sich, sobald man nach dem fertigen Download eines Updates den Internet Explorer geschlossen hat, automatisch der Dialog Download-Datei(en) ausführen geöffnet. Dies wird jetzt nicht mehr der Fall sein. Sie können stattdessen den Download-Datei(en)ausführen Dialog über den Menüpunkt Optionen | Wartung | Update | Ausführen manuell aufrufen.

#### **Hinweis:**

Bitte beachten Sie hierbei, dass der Menüpunkt Optionen | Wartung nur ausgewählt werden kann, wenn kein Patient und keine Liste im Hintergrund geöffnet sind.

# <span id="page-16-0"></span>**3 Telematikinfrastruktur**

# <span id="page-16-1"></span>**3.1 Ausblick: Ablaufende Zertifikate in TI Komponenten**

Ein wichtiger Bestandteil der Sicherheit der Telematikinfrastruktur sind die sogenannten Zertifikate in TI-Komponenten wie dem Konnektor, der gSMC-KT (Gerätekarte im Kartenterminal), SMC-B und eHBA. Diese sorgen dafür, dass sich nur zugelassene Komponenten mit der TI verbinden können. Die Zertifikate sind mit einem Ablaufdatum versehen. Gemäß dem Beschluss der Vertreterversammlung der gematik müssen TI-Hardware-Komponenten mit abgelaufenem Zertifikat gegen neue Komponenten getauscht werden, da ansonsten keine Verbindung mehr zur TI aus einer Praxis hergestellt werden kann. Das heißt, das Einlesen von eGKs oder der Versand von KIM-Nachrichten (z. B. die eAU) sind dann nicht mehr möglich.

Sollte eine Ihrer Komponenten in Kürze von einem Zertifikatsablauf betroffen sein, wird Ihnen folgender Hinweis angezeigt:

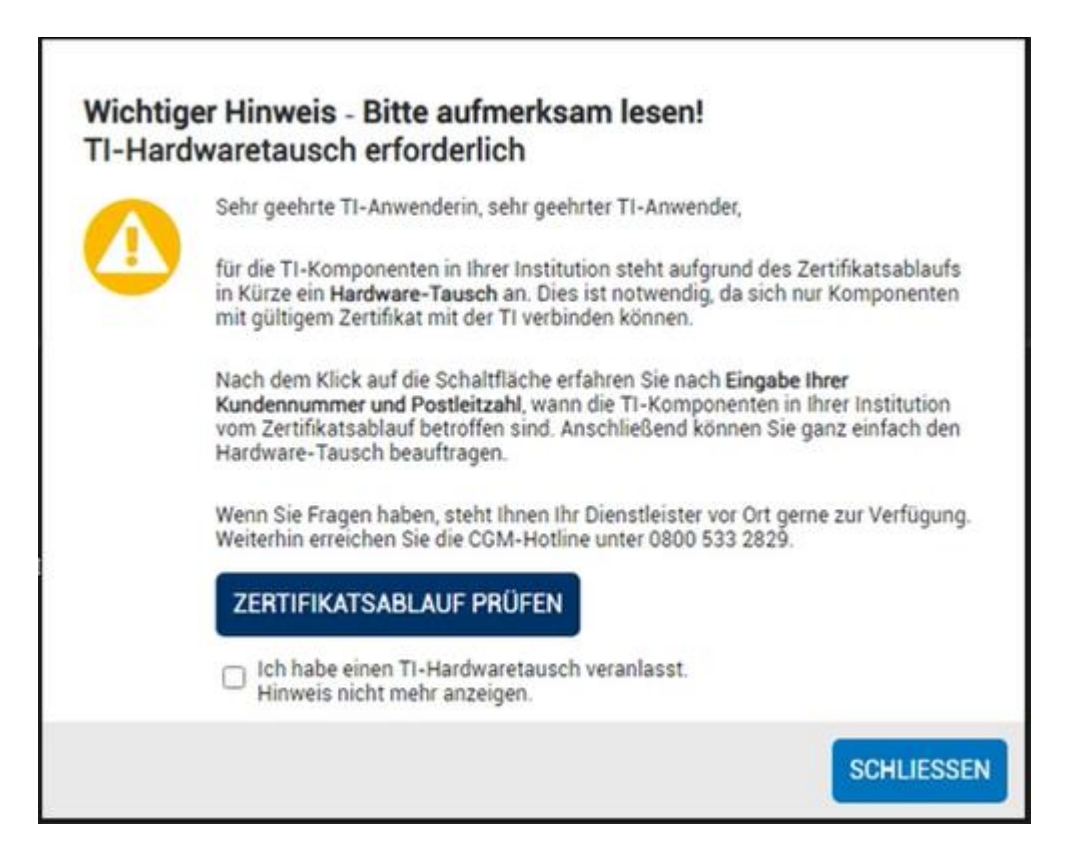

Mit einem Klick auf die Schaltfläche "ZERTIFIKATSABLAUF PRÜFEN" werden Sie auf eine Seite des CGM-Webshops weitergeleitet, auf der nach Eingabe der Kundennummer und PLZ die betroffenen Komponenten aufgelistet und zur Nachbestellung angeboten werden. Die Bestellung von SMC-B und eHBA kann z. B. bei D-Trust über den Link [www.d-trust.net/cgm](http://www.d-trust.net/cgm) erfolgen.

Der Link, sowie der Hinweis gelten nicht für Fremd-Konnektoren. Für diese wird Ihnen in CGM ALBIS ein separater Hinweis eingeblendet. Diesem können Sie die wesentlichen Informationen entnehmen, um über Ihren Konnektor Hersteller ein neues Gerät zu beziehen.

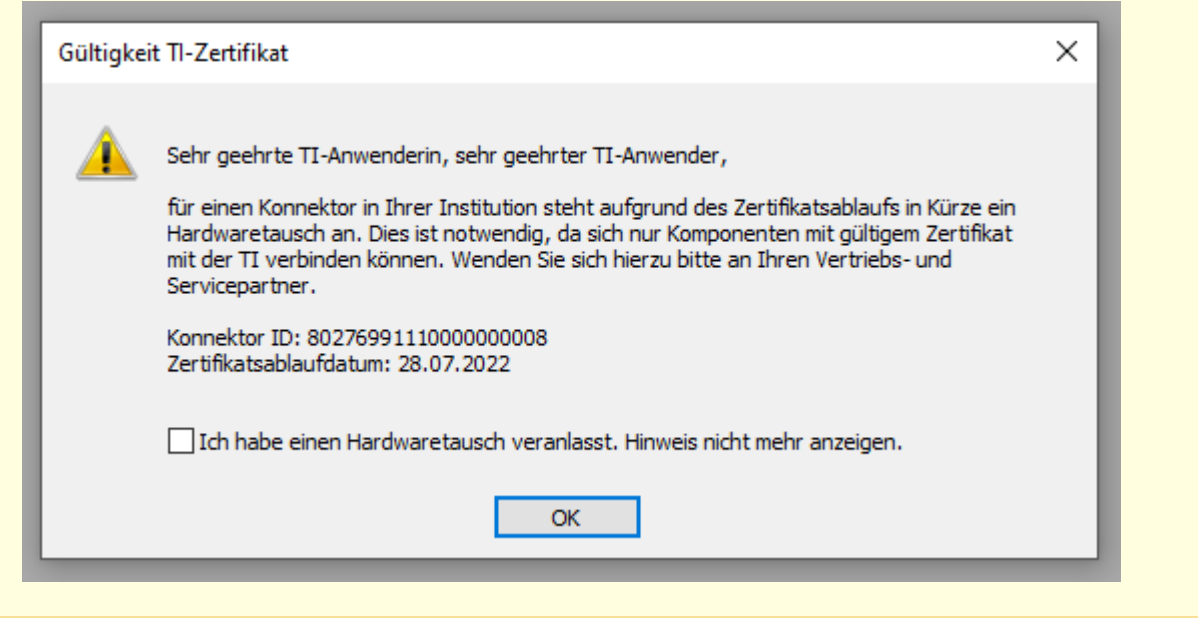

Zusätzlich zu den oben genannten Hinweisen erhalten Sie einen Monat vor Ablauf der Zertifikate, beim Start von CGM ALBIS, eine zusätzliche Information. Mit einem Klick auf *Infos* erhalten Sie dann erneut die bereits oben genannten Hinweise. Haben Sie bereits den Hardwaretausch veranlasst, so können Sie die Meldung mit *ok* bestätigen.

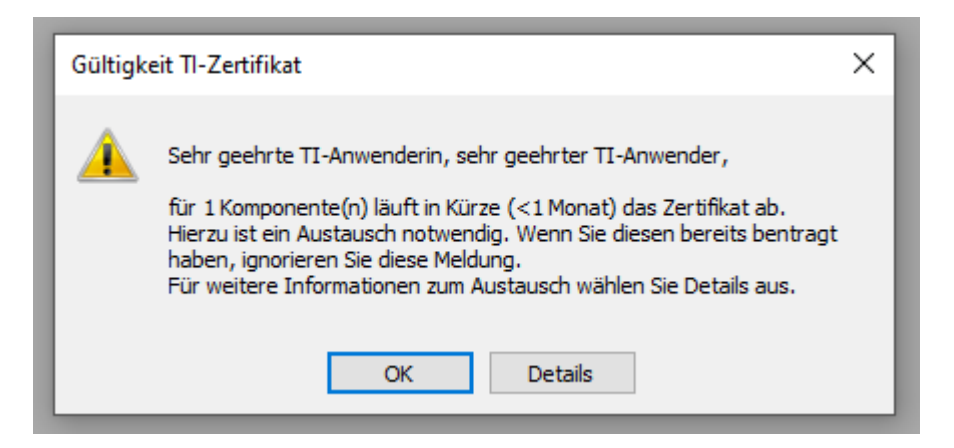

Die voran genannten Meldungen werden einmal täglich angezeigt, sofern Sie noch nicht die Auswahl *Ich habe einen Hardwaretausch veranlasst. Hinweis nicht mehr anzeigen* getroffen haben. Die Meldung wird nur auf dem zuerst gestartete CGM ALBIS-Arbeitsplatz in Ihrer Praxis angezeigt.

#### **Bitte achten Sie während des Bestellprozesses dringend darauf, dass keine neue Telematik-ID beantragt wird, sondern lediglich eine Folgekarte.**

Sollten Sie den Hinweis unbeabsichtigt deaktiviert haben oder die Deaktivierung rückgängig machen wollen, können Sie den Hinweis über das CGM ASSIST-Menü unter "Systemeinstellungen" aufrufen. Der Hinweis wird Ihnen dennoch in bestimmten zeitlichen Abständen erneut angezeigt, um sicherzustellen, dass Ihre TI-Komponenten vor dem Zertifikatsablauf von einer zertifizierten Technikerin oder einem zertifizierten Techniker getauscht werden.

Mehr Informationen zum Thema Zertifikatsablauf, Zertifikatsheilung, Förderung und FAQs zum Thema haben wir Ihnen unter [www.cgm.com/ti-erneuern](http://www.cgm.com/ti-erneuern) zusammengestellt.

#### **Hinweise zu Updates und Upgrades von TI-Komponenten**

Mit dem ePA-Upgrade (PTV 4) wurde die durch die gematik spezifizierte Autoupdate-Funktion des Konnektors mit ausgeliefert. Dieses sichere Verfahren reduziert Ihren Arbeitsaufwand rund um alle zukünftigen Updates und Upgrades. Einige Werktage nach der Verfügbarkeit eines Updates wird dieses eigenständig durch den Konnektor über Nacht eingespielt. Das Einzige, was Sie nach einem Autoupdate tun müssen, ist am Morgen nach der Installation die PIN Ihrer SMC-B am Kartenterminal einzugeben, um so die Verbindung zur TI wiederherzustellen.

**Unser Tipp:** Halten Sie generell Ihre SMC-B-PIN bereit und informieren Sie Ihre Mitarbeitenden über die Autoupdate-Funktion des Konnektors, um nach einem Autoupdate einen schnellen Aufbau der Verbindung in die TI sicherzustellen.

Die zugrundliegenden Spezifikationen der gematik für zugelassene TI-Produkte verlangen höchste Sicherheitsstandards. Ihr wichtiger Beitrag zur Sicherheit Ihrer Institution ist die regelmäßige Kontrolle, ob die Firmware Ihrer TI-Komponenten vor Ort up to date ist. Regelmäßige Updates und Upgrades der TI-Komponenten sind zwingend notwendig, da sie jederzeit dem aktuellen Stand der Technik entsprechen und der Informationssicherheit in der TI umfassend genügen müssen. Wir empfehlen Ihnen, in regelmäßigen Abständen unsere TI-Support-Website **[www.cgm.com/ti-support](http://www.cgm.com/ti-support)** zu besuchen und die aufgeführten Updates und Upgrades stets zeitnah durchzuführen. Nur so kann gewährleistet werden, dass jede Komponente und jeder Dienst der TI zu jeder Zeit den Bestimmungen des Datenschutzes und der Informationssicherheit umfassend genügt.

#### **Wichtige Telefonnummern und Websites für TI-Anwender**

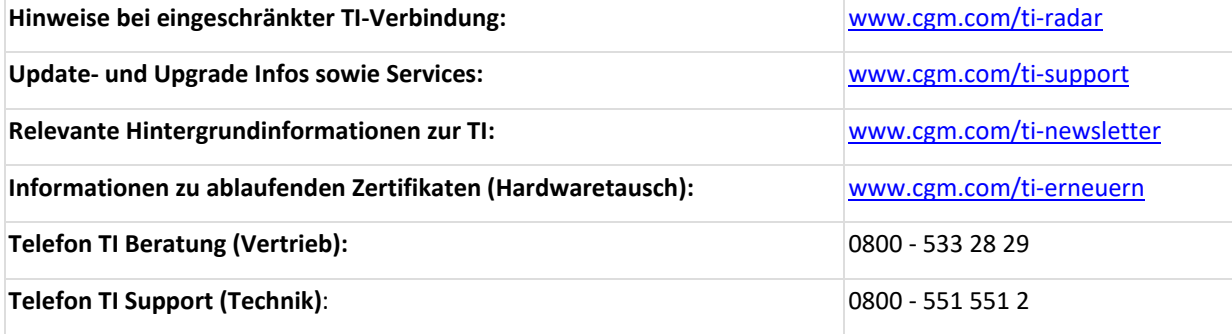

# <span id="page-19-0"></span>**3.2 Finanzierung der Aufsätze für störanfällige Kartenterminals geklärt**

Die Finanzierung der Aufsätze für stationäre Kartenterminals des Herstellers Ingenico / Worldline Healthcare GmbH ist geklärt. Praxen, die mit diesen Geräten arbeiten, erhalten einen "Kartenterminal-Zuschlag" von 35,46 Euro. Darauf haben sich KBV und GKV-Spitzenverband unter Vermittlung des Bundesschiedsamtes geeinigt.

Die Pauschale enthält die Kosten für den Aufsatz und für den Versand. Für größere Praxen, die mehrere Kartenterminals dieses Herstellers am Empfang nutzen, ist die Pauschale entsprechend höher (s. Infobox).

Anspruch haben alle Praxen, die stationäre eHealth-Kartenterminals von Ingenico am Empfang im Einsatz haben und bis Ende September 2022 an die Telematikinfrastruktur angeschlossen sind.

#### <span id="page-19-1"></span>**3.2.1 Aufsatz soll EDV-Abstürze verhindern**

Der Aufsatz soll verhindern, dass es beim Einlesen der neuen Gesundheitskarten der Generation 2.1 zu technischen Abstürzen kommt. Dieses Problem tritt seit Anfang des Jahres vermehrt auf und führt zu gravierenden Störungen des Praxisablaufs.

Als Grund für die Störung hatte die gematik, die die Terminals zugelassen hat, elektrostatische Entladungen angegeben. Diese entstehen offenbar, wenn eine neue Gesundheitskarte in das Kartenterminal ORGA 6141 online gesteckt wird. Die Firma Ingenico stellt nun Kartenterminal-Aufsätze zum Einstecken der Karten bereit, um das Problem zu beheben.

Die Aufsätze sollen ab Mai zur Verfügung stehen. Praxen, die einen Aufsatz benötigen, wenden sich an ihren TI-Dienstleister oder direkt an Ingenico. Die Auszahlung der Pauschale erfolgt durch die Kassenärztlichen Vereinigungen.

#### **Aufsatz für störanfällige Kartenterminals des Herstellers Ingenico**

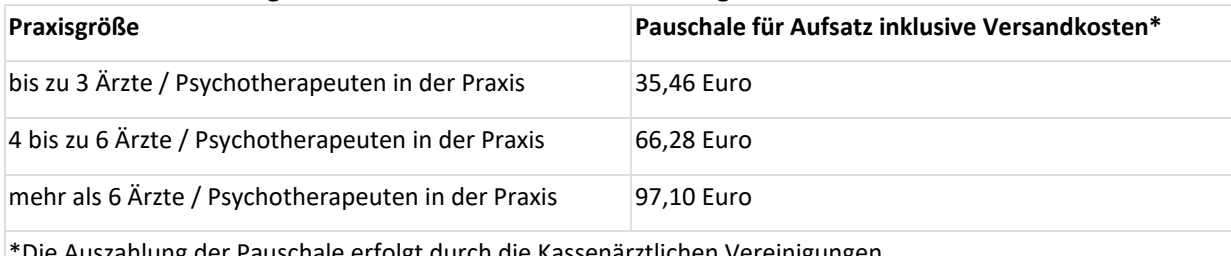

\*Die Auszahlung der Pauschale erfolgt durch die Kassenärztlichen Vereinigungen.

Quelle: KBV - [Finanzierung der Aufsätze für störanfällige Kartenterminals geklärt](https://www.kbv.de/html/1150_58021.php) (Praxisnachrichten der KBV vom 28.04.2022)

# <span id="page-20-0"></span>**3.3 TSL Verschlüsselung zwischen CGM ALBIS und dem Konnektor**

#### <span id="page-20-1"></span>**3.3.1 Allgemein**

Für das Signieren von eAU, E-Rezept usw. benötigen Sie Ihren elektronischen Heilberufe Ausweis (eHBA).

Damit Sie in Ihrer Praxis Ihren eHBA nicht an jedem Arbeitsplatz zur Signatur in ein Kartenterminal stecken müssen, bieten wir Ihnen die Komfortsignatur an. Mit dieser kann an einem Arbeitsplatz die eHBA gesteckt werden und in CGM ALBIS die Komfortsignatur aktiviert werden. Sie können nun an allen, in die Telematik-Infrastruktur eingebundenen, Arbeitsplätzen signieren, ohne dass Sie ein Kartenterminal oder eHBA an diesem Arbeitsplatz haben müssen.

Für die Nutzung der Komfortsignatur muss im Vorfeld die Kommunikation zwischen Konnektor und CGM ALBIS auf TLS Verschlüsselung eingestellt sein. Im Anschluss finden Sie eine Anleitung zur Einrichtung der TLS Verschlüsselung zwischen CGM ALBIS und dem Konnektor.

#### <span id="page-20-2"></span>**3.3.2 Voraussetzungen**

Browser Mozilla Firefox (wird benötigt für den Download vom Client Zertifikat)

<span id="page-20-3"></span>**3.3.3 Konfiguration mit bestehender KIM Mailadresse**

#### 3.3.3.1 Konnektor Zertifikat

- 1. Mozilla Firefox starten
- 2. Aufrufen der Administrationsoberfläche des Konnektors unter [https://Konnektor-IP-Adresse:9443/administration/start.htm](https://konnektor-ip-adresse:9443/administration/start.htm)
- 3. Öffnen der Seiteninformation über die Tastenkombination  $STRG + I$  (je nach Version von Firefox kann es hier Unterschiede geben)
- 4. Im Dialog Seiteninformation die Schaltfläche Sicherheit auswählen
- 5. Schaltfläche Zertifikat auswählen
- 6. Unter der Sektion Verschiedenes muss das Zertifikat PEM (Zertifikat*)*  heruntergeladen werden
- 7. Die Datei herunterladen und in pem umbenennen

#### 3.3.3.2 Client Zertifikat

- 1. Wechseln Sie im Administration Bereich unter Verwaltung Clientsysteme
	- a. Verbindung nur via TLS muss aktiviert werden
	- b. Authentifizierung verpflichtend muss aktiviert werden
- 2. Über die Schaltfläche Zugangszertifikat hinzufügen, muss dieses erstellt werden
- 3. Im Dialog folgende Punkte eingeben:
	- a. Clienstsytem-ID: ALBIS (wenn nicht im Informationsmodell geändert)
	- b. Zertifikat vom Konnektor erstellen muss aktiviert werden
- 4. Die Daten zip wird jetzt herunterladen

#### **Client - Zertifikat**

Es wird eine ALBIS.zip heruntergeladen, diese beinhaltet die ALBIS.P12 und die password.txt. In der password.txt steht das Passwort für das Client Zertifikat dran und sollte datenschutzrechtlich behandelt und abgesichert werden.

#### 3.3.3.3 CGM ALBIS

#### **Kopieren der Zertifikatsdateien**

- *p12* kopieren in das Server-Verzeichnis: ../egk\_config/Zertifikate
- *pem* kopieren in das Server-Verzeichnis: ../egk\_config/Zertifikate (Die Datei
- server cert.pem ist bereits vorhanden und kann einfach überschrieben werden.)
- 1. Unter den eGK Systemkonfiguration Konnektorkonfiguration folgende Punkte ändern:
	- a. SSL mit Client Authentication (Server Zertifikat und Client Zertifikat) muss aktiviert werden
	- b. Das Passwort aus der Datei password.txt (siehe Abschnitt: Client Zertifikat) muss hier eingegeben werden
- 2. Über die Schaltfläche OK kommt man in die eGK Systemkonfiguration zurück
- 3. Die Einstellungen müssen über Konfiguration abrufen erneut eingelesen werden
- 4. Die eGK Systemkonfiguration kann über die Schaltfläche *OK* geschlossen

#### 3.3.3.4 CGM CONNECT über CGM ALBIS

- 1. Über Optionen Nachrichtensystem / Kommunikation und den Reiter KIM geht man über die Verwaltung in die Verwaltung der KIM Mailadressen.
- 2. Jetzt muss über die Verbindungseinstellungen die Konfiguration zu CGM CONNECT angepasst
- 3. Unter dem LDAP-Verzeichnis müssen folgende Änderungen vorgenommen werden:
	- *a.* Die neue Adresse lautet: [ldaps://Konnektor-IP-Adresse:636](ldaps://Konnektor-IP-Adresse:636/)
	- b. Der Haken *LDAPS benutzen* muss aktiviert werden
	- c. Zertifikatsdatei: Diese befindet sich unter dem Server*-*Verzeichnis: ../egk\_config/Zertifikate

(Dateiname: ALBIS.p12)

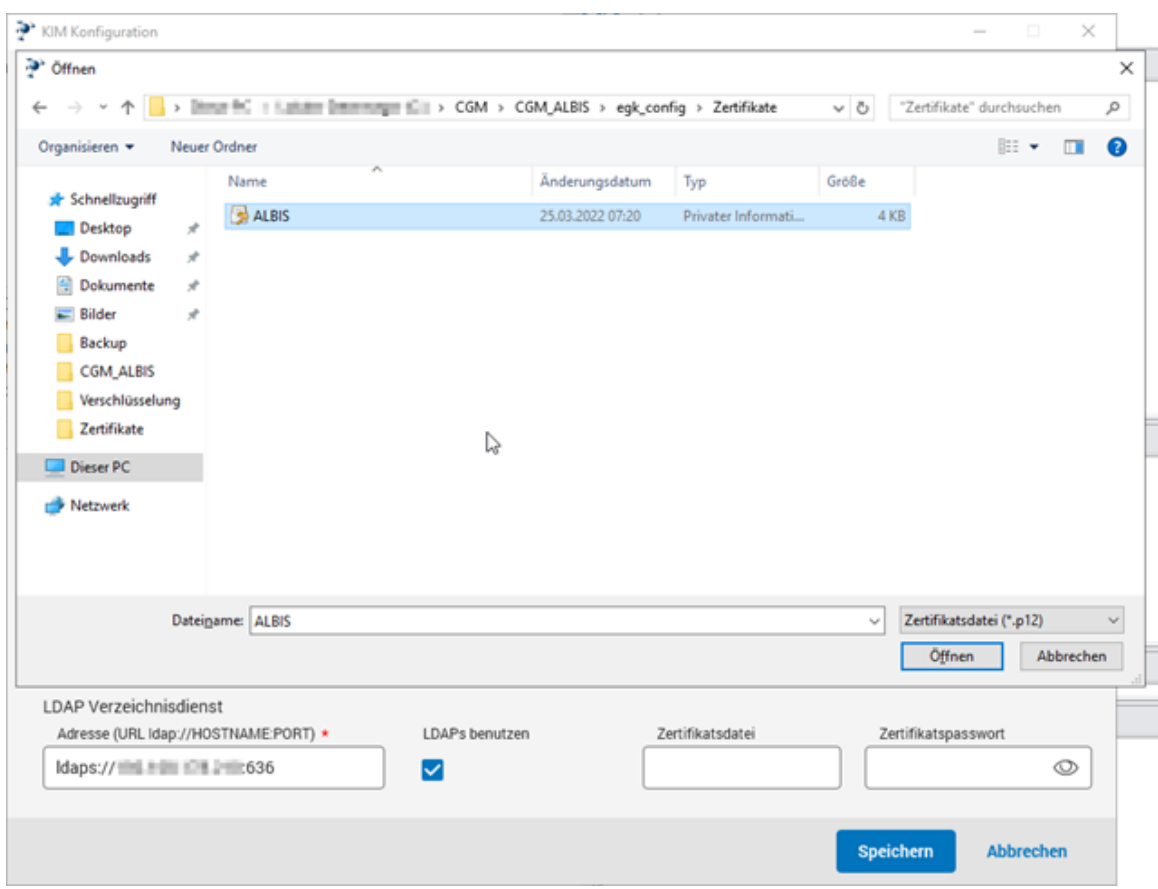

#### 1. Das Passwort aus der Datei txt (Client Zertifikat)

#### **Anpassung der config.xml**

Je nach Praxisnetzwerk müssen im Server-Verzeichnis unter **...**

\CGM\CGM\_ALBIS\db\wkflwapi\globalvariable\CGMCONNECT\_CONFIGS\KOMLEPlugin die Daten wie folgt angepasst werden.

Das Verzeichnis sollte dann unter ldapsCertificatePath geändert werden, sodass nur ALBIS.p12 in dem Konto steht.

<ldapsCertificatePath>**ALBIS.p12**</ldapsCertificatePath>

#### 3.3.3.5 CGM ALBIS

1. Damit die Parameter ins Client Modul übernommen werden, muss erneut der Dialog eGK Systemkonfiguration geöffnet werden und mit Klick auf OK geschlossen werden.

#### <span id="page-22-0"></span>**3.3.4 Konfiguration ohne bestehende KIM Mailadresse**

#### 3.3.4.1 Konnektor Zertifikat

1. Mozilla Firefox starten

2. Aufrufen der Administrationsoberfläche des Konnektors unter

[https://Konnektor-IP-Adresse:9443/adminitration/start.htm](https://konnektor-ip-adresse:9443/adminitration/start.htm)

- 3. Öffnen der Seiteninformation über die Tastenkombination  $STRG + I$  (je nach Version von Firefox kann es hier Unterschiede geben)
- 4. Im Dialog Seiteninformation die Schaltfläche Sicherheit auswählen
- 5. Schaltfläche Zertifikat auswählen
- 6. Unter der Sektion *Verschiedenes* muss das Zertifikat PEM (Zertifikat*)*  heruntergeladen werden
- 7. Die Datei herunterladen und in pem umbenennen
- 3.3.4.2 Client Zertifikat
	- 1. Wechseln im Administration Bereich unter *Verwaltung Clientsysteme*
		- a. *Verbindung nur via TLS* muss aktiviert werden
		- b. *Authentifizierung verpflichtend* muss aktiviert werden
	- 2. Über die Schaltfläche Zugangszertifikat hinzufügen, muss dieses erstellt werden
	- 3. Im Dialog folgende Punkte eingeben:
		- a. Clienstsytem*-*ID: ALBIS (wenn nicht im Informationsmodell geändert)
		- b. Zertifikat vom Konnektor erstellen muss aktiviert werden
	- 4. Die Daten zip wird jetzt herunterladen

#### **Client - Zertifikat**

Es wird eine ALBIS.zip heruntergeladen, diese beinhaltet die ALBIS.P12 und die password.txt. In der password.txt steht das Passwort für das Client Zertifikat dran und sollte datenschutzrechtlich behandelt und abgesichert werden. Die Passwortdatei gehört nicht in das Verzeichnis /egk\_config.

#### 3.3.4.3 CGM ALBIS

#### **Kopieren der Zertifikatsdateien**

- p12 kopieren in das Server-Verzeichnis: ../egk\_config/Zertifikate
- pem kopieren in das Server-Verzeichnis: ../egk\_config/Zertifikate (Die Datei

server cert.pem ist bereits vorhanden und kann einfach überschrieben werden.)

- 1. Unter den eGK Systemkonfiguration Konnektorkonfiguration folgende Punkte ändern:
	- a. SSL mit Client Authentication (Server Zertifikat und Client Zertifikat) muss aktiviert werden
	- b. Das Passwort aus der Datei password.txt (siehe Abschnitt: Client Zertifikat) muss hier eingegeben werden
- 2. Über die Schaltfläche OK kommt man in die eGK Systemkonfiguration zurück
- 3. Die Einstellungen müssen über Konfiguration abrufen erneut eingelesen werden
- 4. Die eGK Systemkonfiguration kann über die Schaltfläche OK geschlossen

# <span id="page-24-0"></span>**4 Formulare**

### <span id="page-24-1"></span>**4.1 Zentraler Leitfaden zu oKFE-Formularen**

#### <span id="page-24-2"></span>**4.1.1 Optionale Bereitstellung des Korrekturlaufs**

#### 4.1.1.1 Hintergrund

Durch die verzögerte Bereitstellung des Q1/22-Quartalsupdates wurde Ihre Dokumentationen für Q1/22 noch in der vorherigen Formularvorlage (2021) gespeichert. Auch wenn die einzelnen Formularbögen zunächst fehlerfrei abgespeichert werden konnten, führt dieser Zustand spätestens beim Sammelexport zu einem Fehler und verhindert dadurch den Export. In diesem Fall wäre eine manuelle Nachdokumentation in den einzelnen Formularbögen erforderlich.

Um Ihnen diesen Aufwand zu ersparen, übernimmt das Konvertierungstool die Aufgabe der Datenüberführung in die aktuelle Formularvorlage (2022).

**Hinweis:** Die automatisierte Konvertierung ist abhängig vom Inhalt Ihrer Dokumentationen. Sollten Ihre Inhalte nicht mit den einzelnen (fachlichen) Änderungen in den neuen Formularvorlagen (2022) kompatibel sein, ist eine manuelle Korrektur durch Sie erforderlich.

#### 4.1.1.2 Integration und Aufruf in Ihrem System

In der Oberfläche des Sammelversands wurde zur Korrektur/ Konvertierung im Register Bereit eine neue Schaltfläche implementiert, der Korrekturlauf.

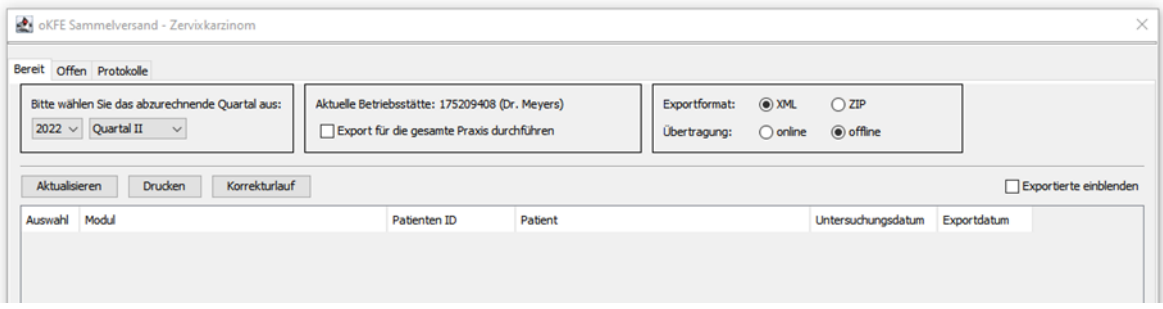

Über diese Schaltfläche wird der nachfolgende Zwischendialog aufgerufen. Neben einem einführenden Hinweis kann an dieser Stelle festgelegt werden, ob der Korrekturlauf für die gesamte Praxis durchgeführt werden soll (d.h. für alle LANR, die Ihrer BSNR zugeteilt sind) oder nur für die aktuell aktive Ärztin bzw. den aktuell aktiven Arzt.

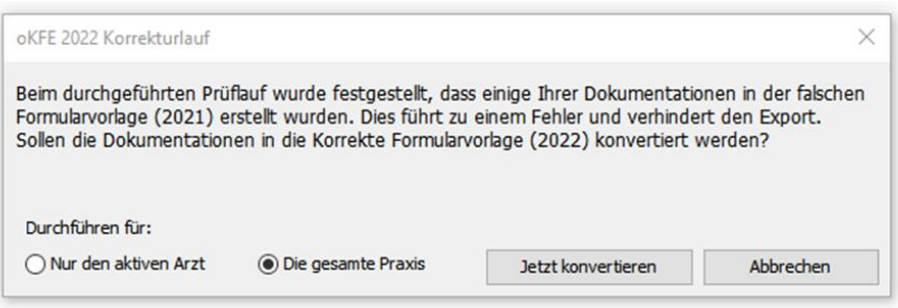

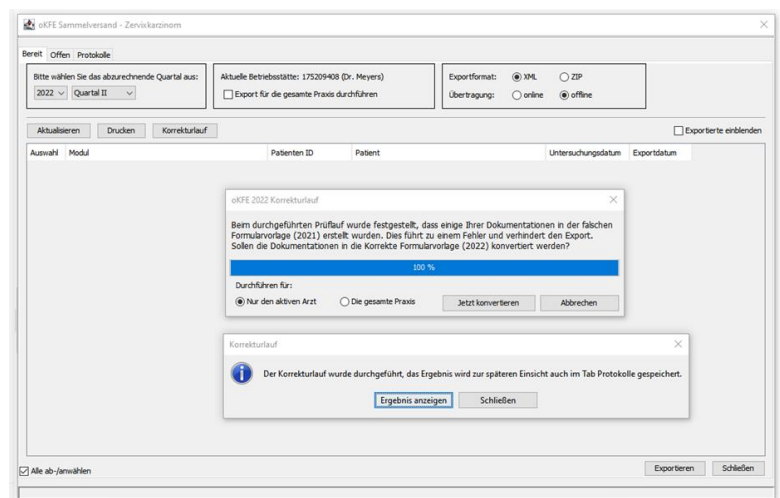

Das Ergebnis des Korrekturlaufs wird in einem separaten Protokoll dokumentiert und kann unter dem Register Protokolle aufgerufen werden (Protokolltyp: Korrekturlauf) :

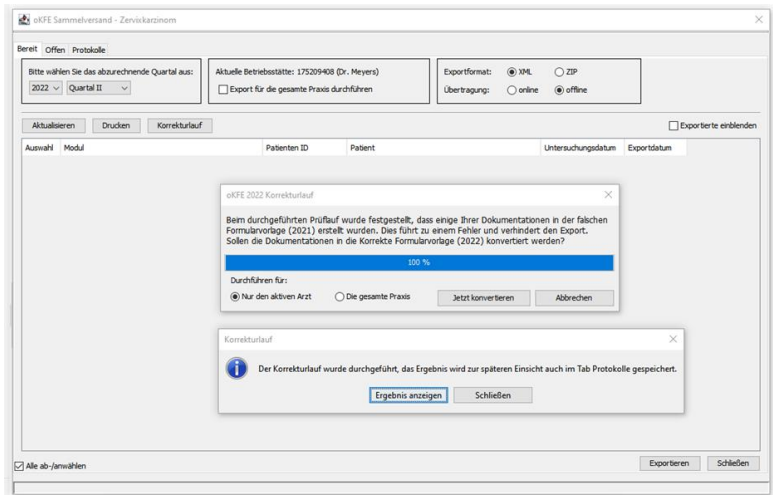

Alle erfolgreich korrigierten Formularbögen stehen unter dem Register Bereit für einen Export zur Verfügung.

# <span id="page-26-0"></span>**4.2 Formular Muster 61 (A&B-E) Neue Formularversion Papier & BFB**

Mit der aktuellen Version CGM ALBIS Q2.a/2022 (22.22) stellen wir Ihnen neue Formularversionen folgender Formulare Verfügung:

- Beratung zu medizinischer Rehabilitation (Muster 61 Teil A)
- Verordnung von medizinischer Rehabilitation (Muster 61 Teil B-E)

Die neue Formularversion ist als Papier- und Blankoformularversion in CGM ALBIS integriert. Bereits ältere, ausgestellte Formulare lassen sich weiterhin wie gewohnt öffnen und ausdrucken. Die bisherigen Formulare sind noch bis zum 30.06.2022 gültig. Ab dem 01.07.2022 werden automatisch die neuen Formulare verwendet.

Somit stehen Ihnen in CGM ALBIS alle, von der KBV gewünschten Formulare zur Verfügung.

#### <span id="page-26-1"></span>**4.2.1 Beratung zu medizinischer Rehabilitation (Muster 61 - Teil A)**

Das neue Formular Muster 61 - Teil A können Sie über folgende Wege in CGM ALBIS öffnen: • Über den Menüpunkt Formular

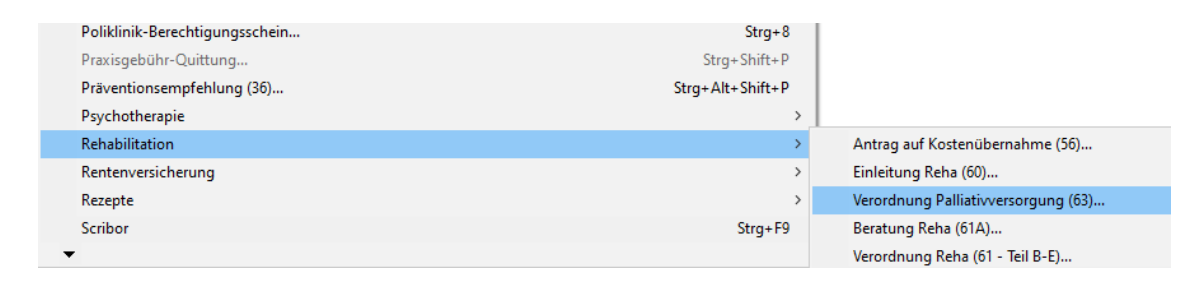

- Über Eingabe des Karteikartenkürzels fbreh
- Über das Funktionsleisten-Symbol

Dieses Symbol blenden Sie in der Funktionsleiste wie folgt ein:

Gehen Sie im Menü auf Ansicht | Funktionsleiste | Anpassen | Weitere Formulare*,* dort fügen Sie dann das neue Symbol, beispielsweise über einen Doppelklick, hinzu.

**REHA** 

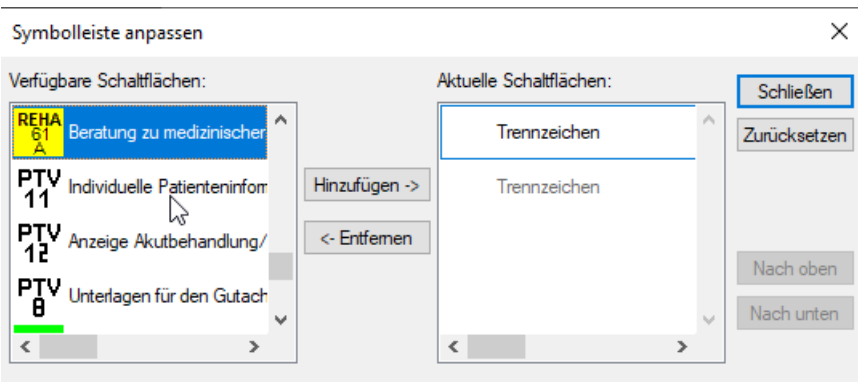

Über die jeweils beschriebenen Wege öffnet sich folgendes Fenster:

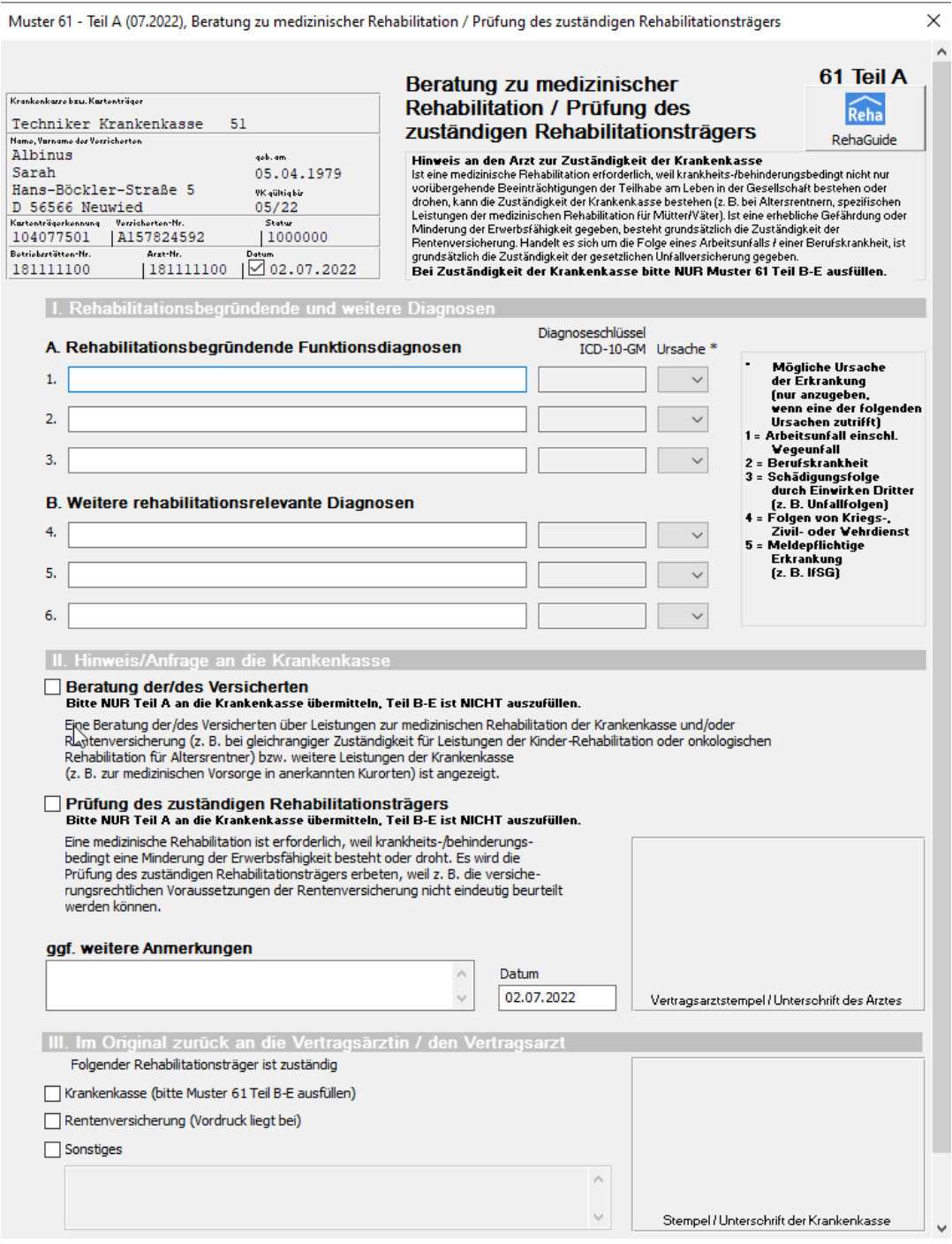

Das Formular ist mit den üblichen Funktionalitäten, ähnlich wie bei bereits bekannten Formularen, ausgestattet. Die Statuszeile zeigt Ihnen bei Auswahl bestimmter Felder zusätzliche Funktionalitäten. Wenn für dieses Formular Einstellungen vorgenommen werden sollen, können Sie dies unter Optionen Formulare...durchführen.

Daraufhin öffnet sich die unten angezeigte Liste, wählen Sie hier den Eintrag Beratung Reha (M61A*)* aus und treffen, wie bei anderen Formularen bereits bekannt, Ihre individuellen Einstellungen.

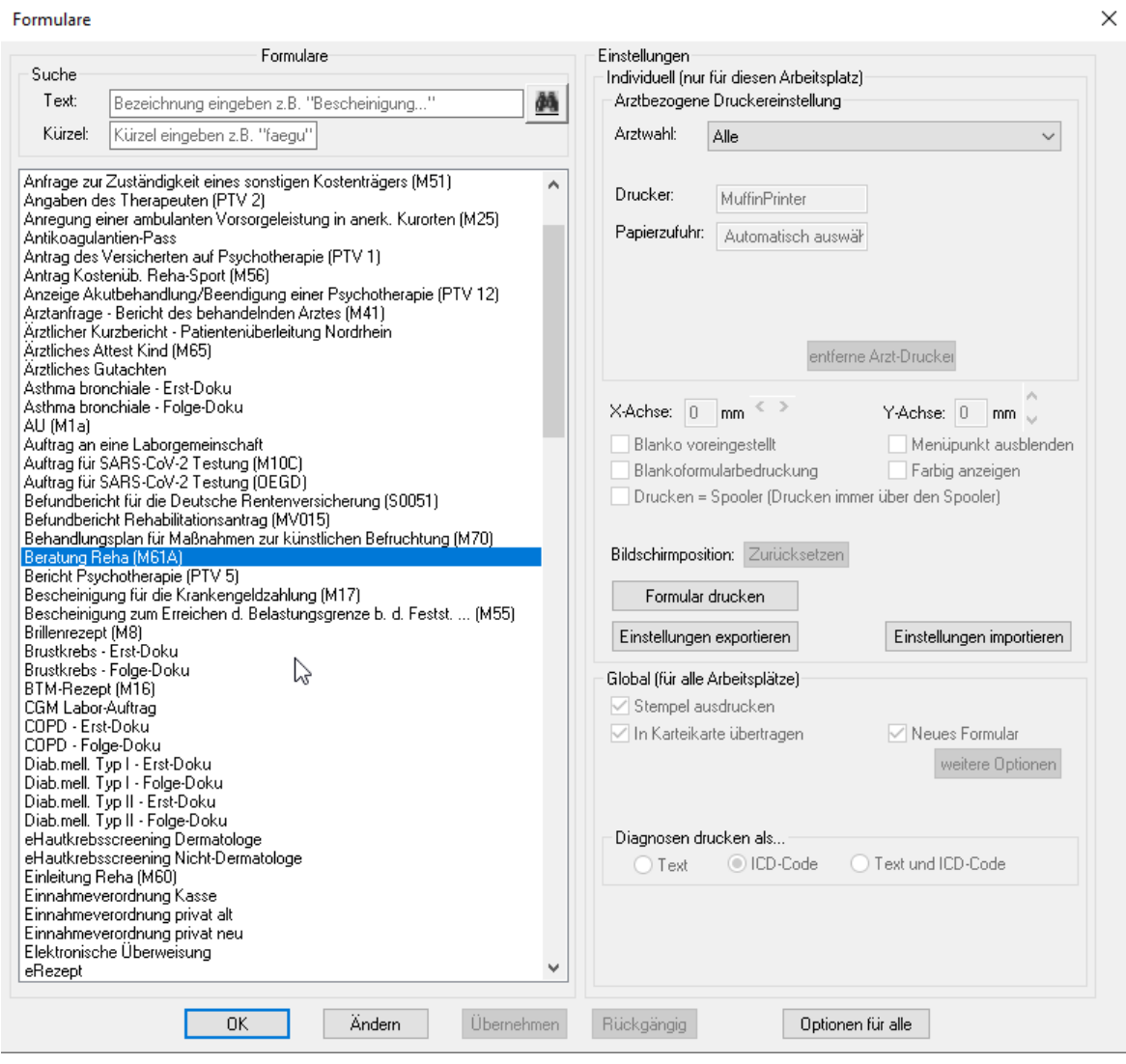

#### <span id="page-29-0"></span>**4.2.2 Verordnung von medizinischer Rehabilitation (Muster 61 - Teil B-E)**

Das neue Formular Muster 61 - Teil B-E können Sie über folgende Wege in CGM ALBIS öffnen:

• Über den Menüpunkt Formular

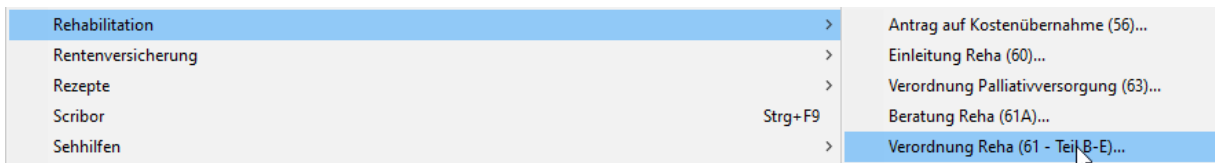

- Über Eingabe des Karteikartenkürzels fvreh
- Über das Funktionsleisten-Symbol B-E

Dieses Symbol blenden Sie in der Funktionsleiste wie folgt ein:

Gehen Sie im Menü auf Ansicht | Funktionsleiste | Anpassen | Weitere Formulare*,* dort fügen Sie dann das neue Symbol, beispielsweise über einen Doppelklick, hinzu.

**REHA** 

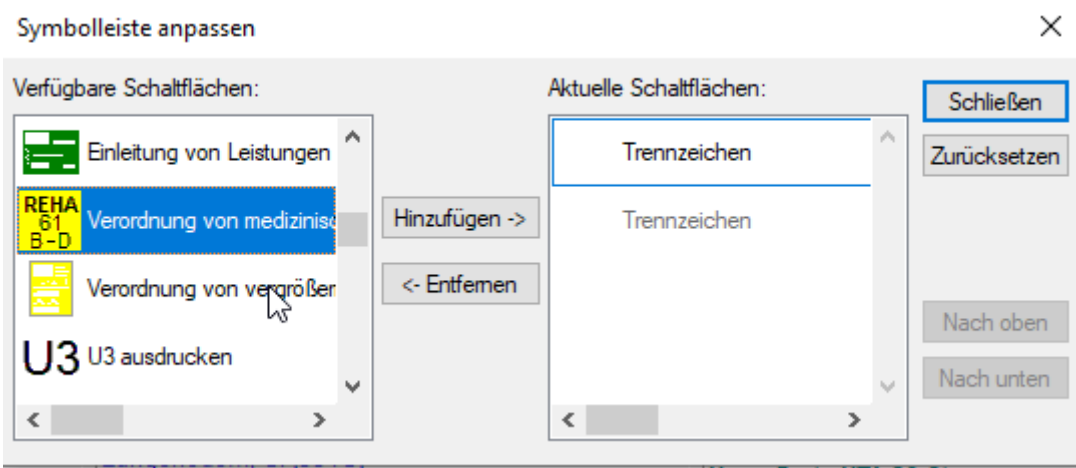

Über die jeweils beschriebenen Wege öffnet sich folgendes Fenster:

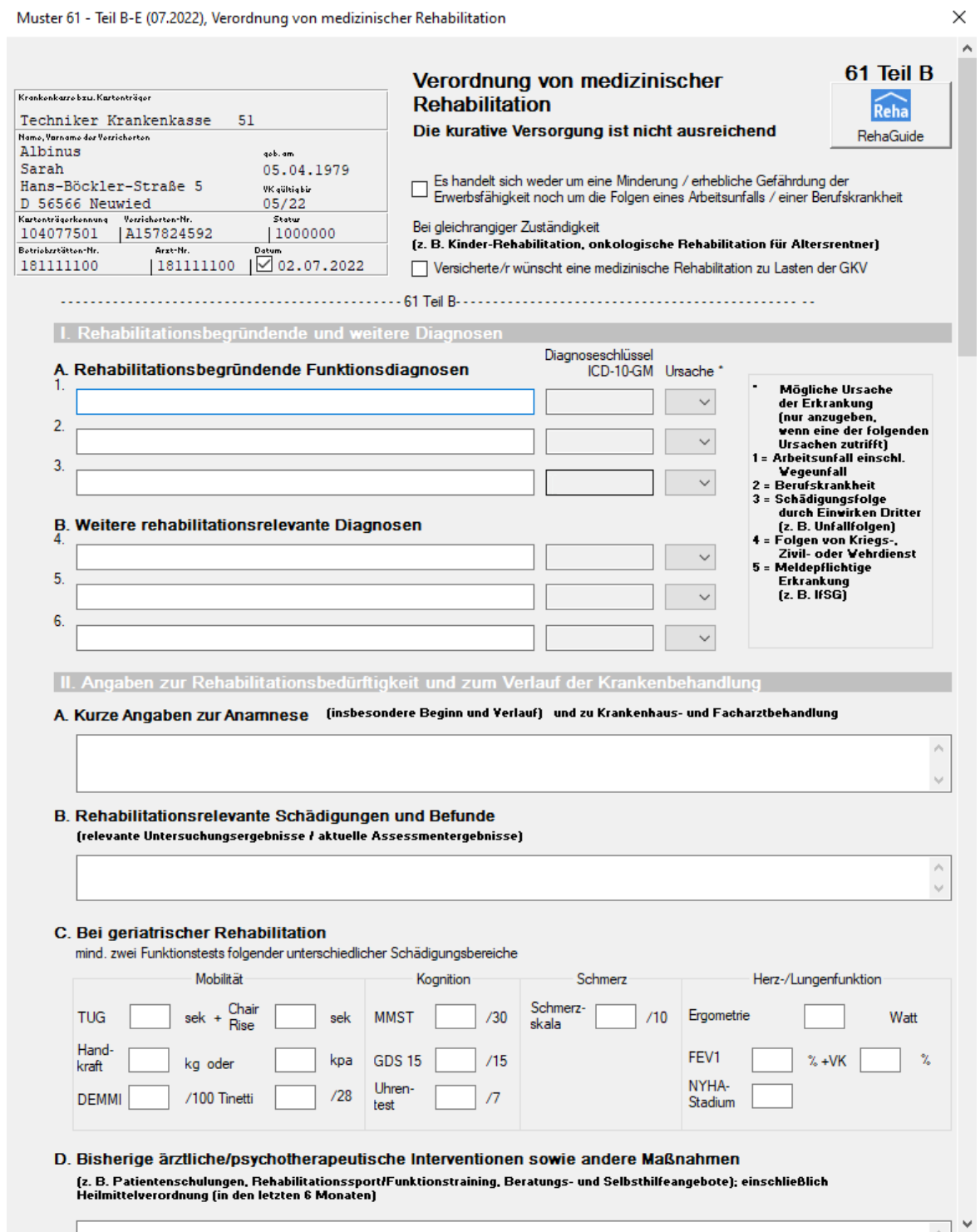

Das Formular ist mit den üblichen Funktionalitäten, ähnlich wie bei bereits bekannten Formularen, ausgestattet. Die Statuszeile zeigt Ihnen bei Auswahl bestimmter Felder zusätzliche Funktionalitäten.

Wenn für dieses Formular Einstellungen vorgenommen werden sollen, können Sie dies unter Optionen Formulare...durchführen.

Daraufhin öffnet sich die unten angezeigte Liste, wählen Sie hier den Eintrag Verordnung Reha (M61A) aus und treffen, wie bei anderen Formularen bereits bekannt, Ihre individuellen Einstellungen.

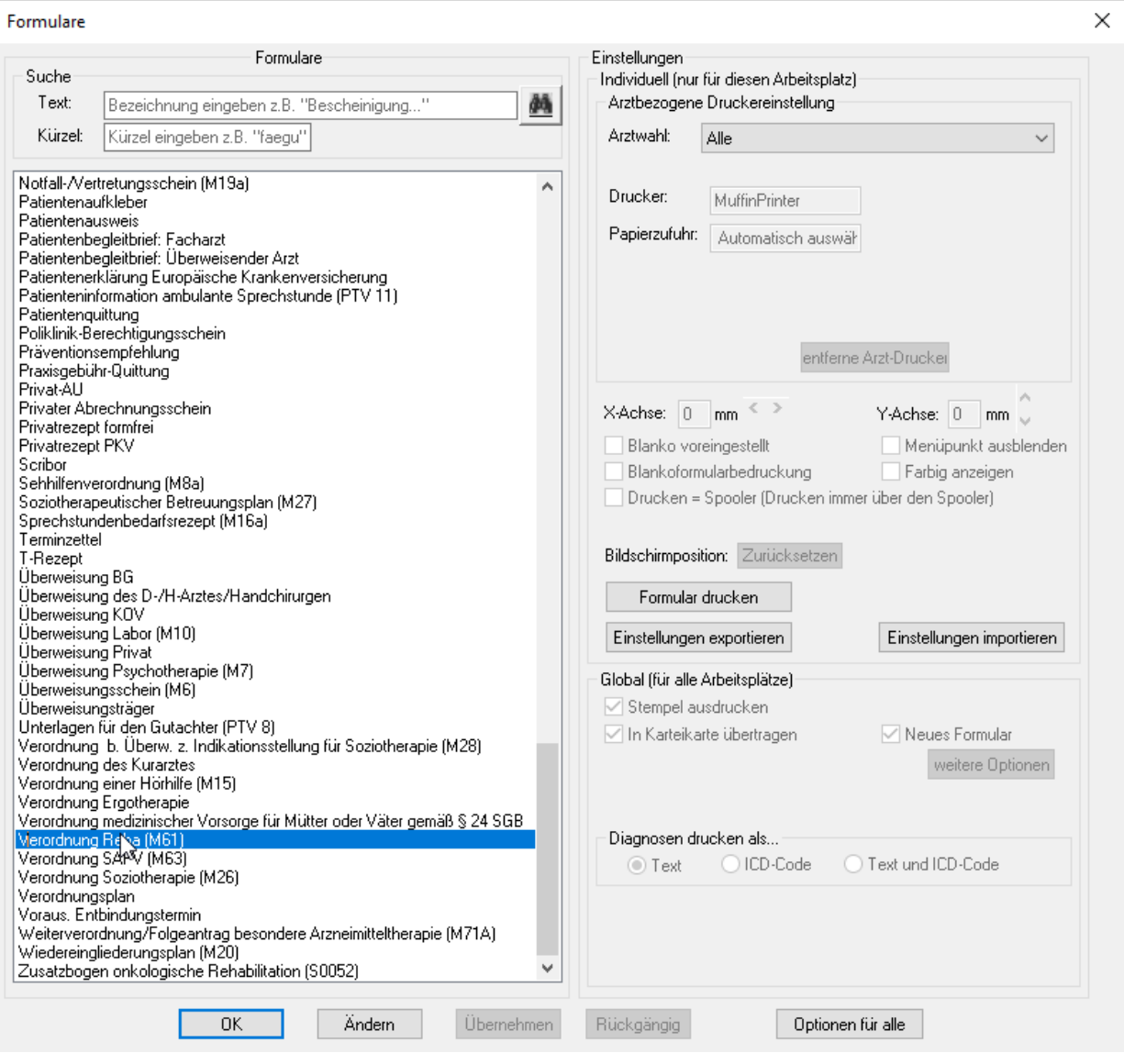

# <span id="page-32-0"></span>**5 Verschiedenes**

### <span id="page-32-1"></span>**5.1 eAU | Fehlerkorrekturen**

<span id="page-32-2"></span>**5.1.1 Absturz bei Massenempfang**

Wurde eine besonders hohe Zahl an Zustellbestätigungen gleichzeitig empfangen, konnte es unter bestimmten Umständen zum Absturz von CGM ALBIS kommen. Dies wurde entsprechend angepasst, so dass es nicht mehr zum Absturz kommen kann.

#### <span id="page-32-3"></span>**5.1.2 Fehlende Hausnummer in eGK Daten**

In mehreren Fällen wurde auf der eGK durch die Versicherung die Hausnummer nicht korrekt gefüllt. Dadurch kam es bei der Erstellung der eAU zu einem Fehler und einer nicht korrekten Erstellung. Dies wurde korrigiert, die eAU wird korrekt erstellt.

### <span id="page-32-4"></span>**5.2 22.22 Patientenstammdaten | Weitere Informationen**

Mit der Version CGM ALBIS Q2a/2022 (22.22) kann der Dialog Patientenstammdaten | Weitere Informationen auch mit einer Auflösung von 1024\*768 bedient werden. Hierfür wurde ein Scrollbalken eingefügt.

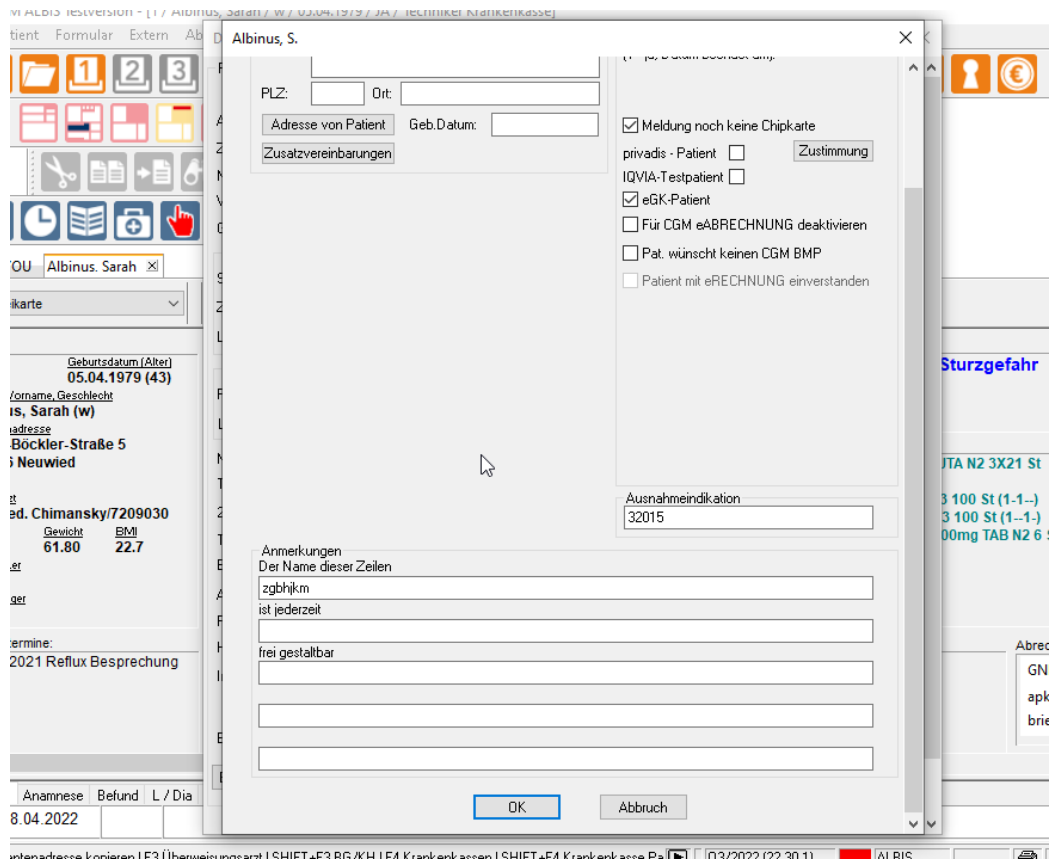

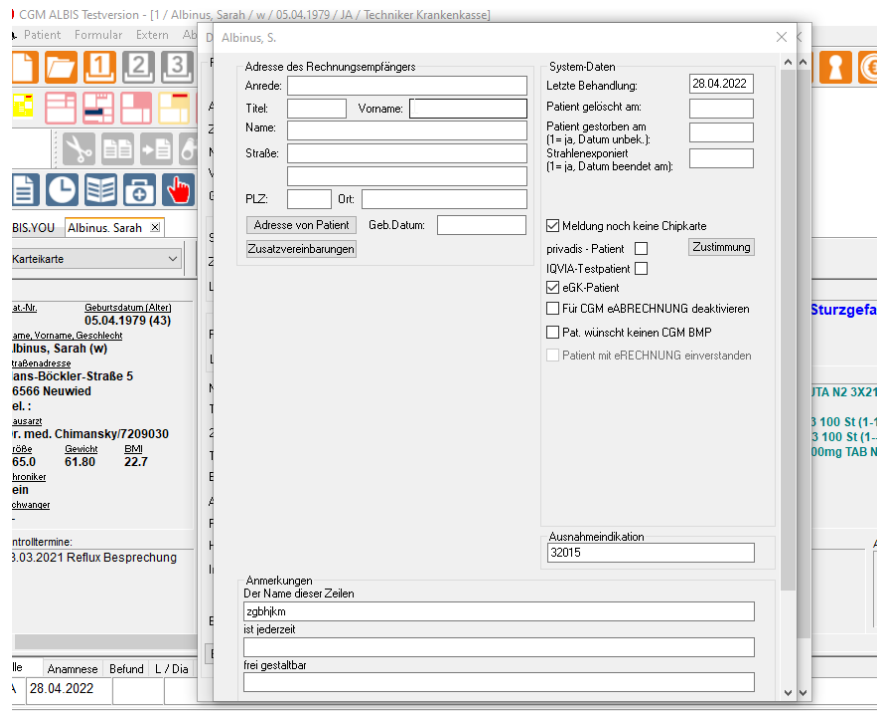

# <span id="page-34-0"></span>**5.3 Muster 4 Krankenbeförderung**

Mit der Version CGM ALBIS Q2a/2022 (22.22) wurde beim Formular der Krankenbeförderung (Muster 4) der Bereich **Art und Ausstattung der Beförderung** angepasst.

Hier können die Schalter Rollstuhl, Tragestuhl und liegend wieder gewählt werden, auch wenn KTW, RTW, NAW/NE oder andere angewählt sind.

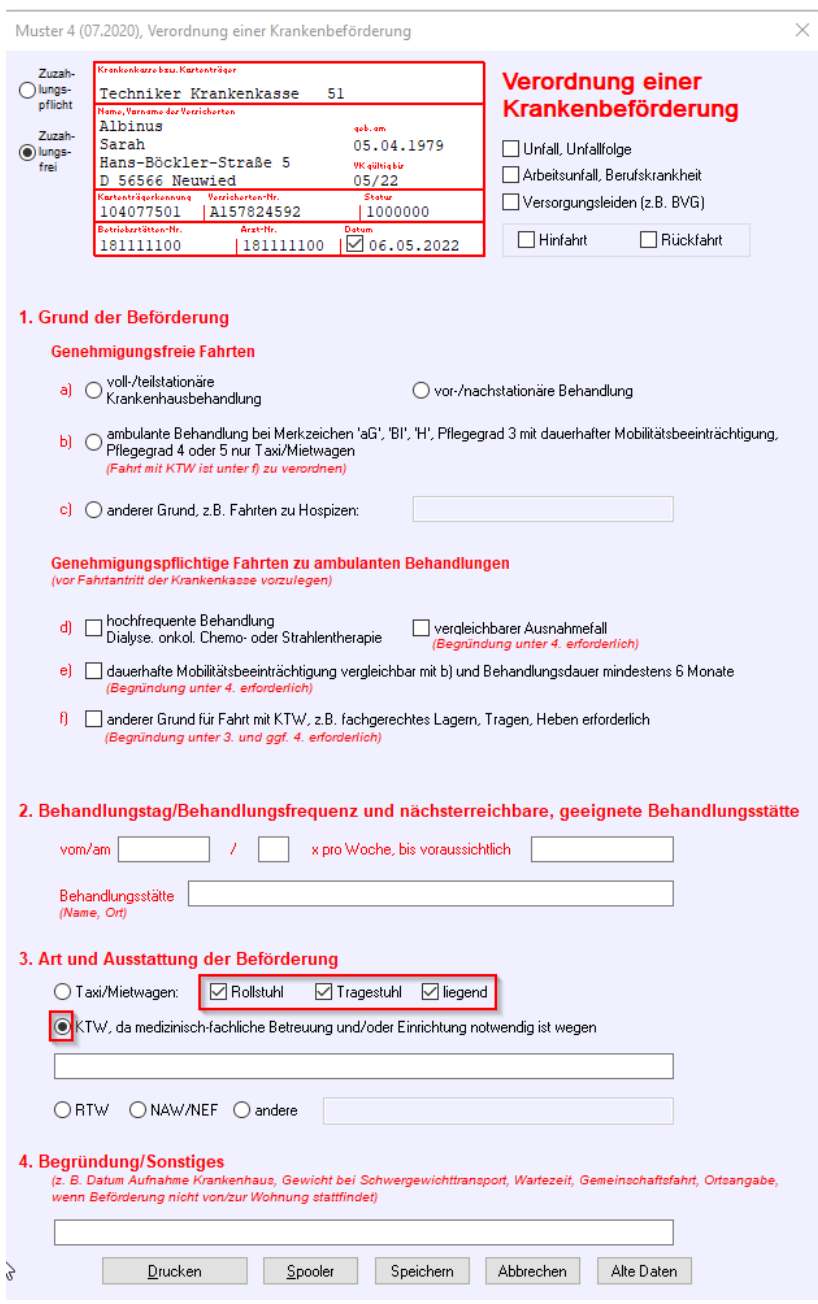

### <span id="page-35-0"></span>**5.4 LANR Prüfung**

Mit der Version CGM ALBIS Q2a/2022 (22.22) wird im Dialog Stammdaten | Praxisdaten | Arztdatenverwaltung | Erfassungseigenschaften die Prüfsumme der LANR geprüft. Ist hier eine LANR eingetragen, die eine unplausible Prüfsumme hat, erscheint bei jeglicher Änderung innerhalb des Dialogs beim Anwählen der Schaltfläche Übernehmen folgender Dialog:

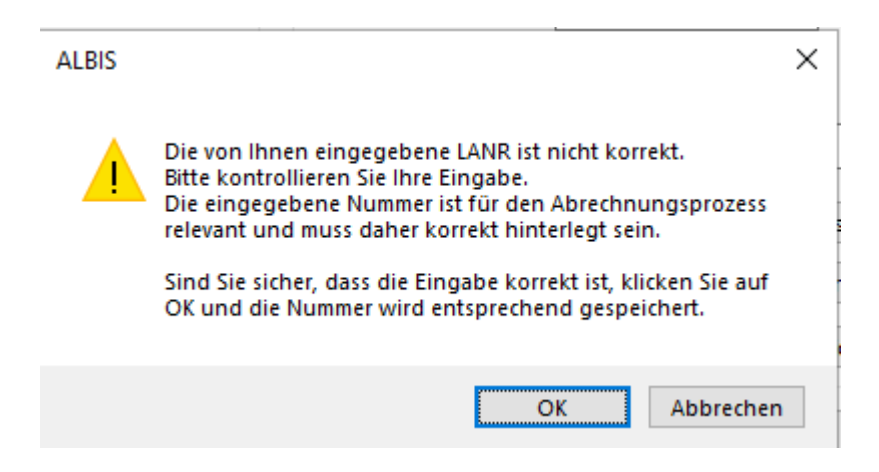

Mit OK werden die Änderungen gespeichert, mit Klick auf Abbrechen kommen Sie zurück in den Dialog und können Änderungen vornehmen.

### <span id="page-35-1"></span>**5.5 Auslauf Windows 32bit Unterstützung**

Ab der Version 22.40 wird CGM ALBIS keine 32-Bit Betriebssysteme mehr unterstützen. Wird zum aktuellen Zeitpunkt noch ein Windows 32-Bit System verwendet, so erscheint eine entsprechende Mitteilung beim Start von CGM ALBIS. In einem solchen Fall wenden Sie sich bitte an Ihren CGM ALBIS Vertriebs- und Servicepartner.

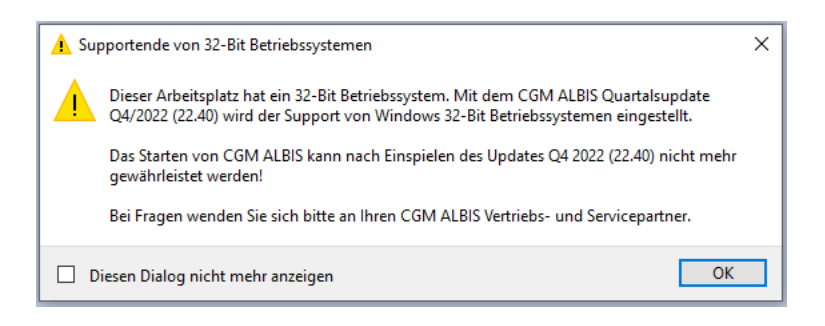

# <span id="page-36-0"></span>**5.6 Anbindung Microsoft Office 2021 & Microsoft Apps 365 for Enterprise**

Die Anbindung von Microsoft Office 2021 und Microsoft Apps 365 for Enterprise wurde in der Microsoft Word Version von April 2022 (Patch Level 2203) erfolgreich getestet. Nach der Installation von Microsoft Word in dieser Version muss in CGM ALBIS lediglich sichergestellt sein, dass unter Optionen | Arztbrief in Optionen Word für Windows auf COM eingestellt sind. Danach ist die Verwendung mit der CGM ALBIS Arztbriefschreibung möglich.

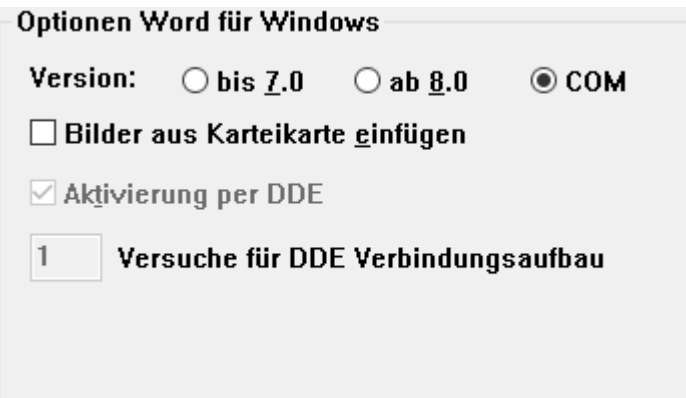

# <span id="page-37-0"></span>**6 KBV Änderungen**

# <span id="page-37-1"></span>**6.1 Aktualisierter EBM Stamm mit Stand 14.04.2022 für Quartal 2/2022**

#### <span id="page-37-2"></span>**6.1.1 Neuer Datenstand des EBM Stammes**

Mit dieser Version von CGM ALBIS steht Ihnen nach der Durchführung des Aktualisierungslaufs der neue EBM Stamm mit Stand vom 14.04.2022 zur Verfügung.

#### <span id="page-37-3"></span>**6.1.2 Aktualisierung EBM 2009**

Um Ihren EBM 2009 Stamm zu aktualisieren, gehen Sie bitte in CGM ALBIS über den Menüpunkt Stammdaten | EBM | EBM 2000plus/2009 | Aktualisieren. Mit Klick auf OK und weiterem Befolgen der Bildschirmanweisungen wird Ihr EBM-Stamm automatisch aktualisiert.

#### **Wichtiger Hinweis**

Bitte beachten Sie, dass die Aktualisierung einige Zeit in Anspruch nehmen kann! Wir empfehlen Ihnen, die Aktualisierung möglichst am Ende der Sprechstunde und an Ihrem Hauptrechner durchzuführen!

#### <span id="page-37-4"></span>**6.1.3 Aktualisierung Benutzerziffern**

Beachten Sie bitte, dass Benutzerziffern Vorrang vor KBV Ziffern haben und neue EBM Ziffern eventuell nicht angezeigt werden, weil nicht begrenzte Benutzerziffern ihren Vorrang geltend machen. Bitte aktualisieren Sie daher, wenn nötig, auch Ihre Benutzerziffern, da diese nicht automatisch durch die EBM 2009 Aktualisierung aktualisiert werden.

Vor dem Aktualisierungslauf schließen Sie bitte alle geöffneten Patienten und Listen. Anschließend gehen Sie über den Menüpunkt Stammdaten | EBM | EBM 2000plus/2009 | Benutzerziffern aktualisieren.

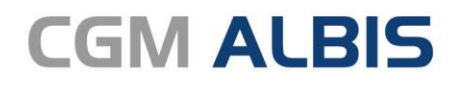

Arztinformationssystem

**CompuGroup Medical Deutschland AG** Geschäftsbereich ALBIS Maria Trost 23, 56070 Koblenz info@albis.de

**cgm.com/albis**

**CompuGroup Medical Deutschland AG | Geschäftsbereich ALBIS** Version: 22.22 |Stand Mai 2022 | Änderungen und Irrtümer vorbehalten.

**Synchronizing Healthcare**